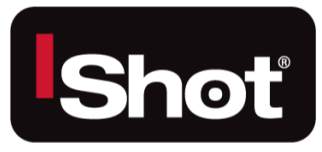

# QN HD Camera Control Unit Instruction &

# Admin Manual

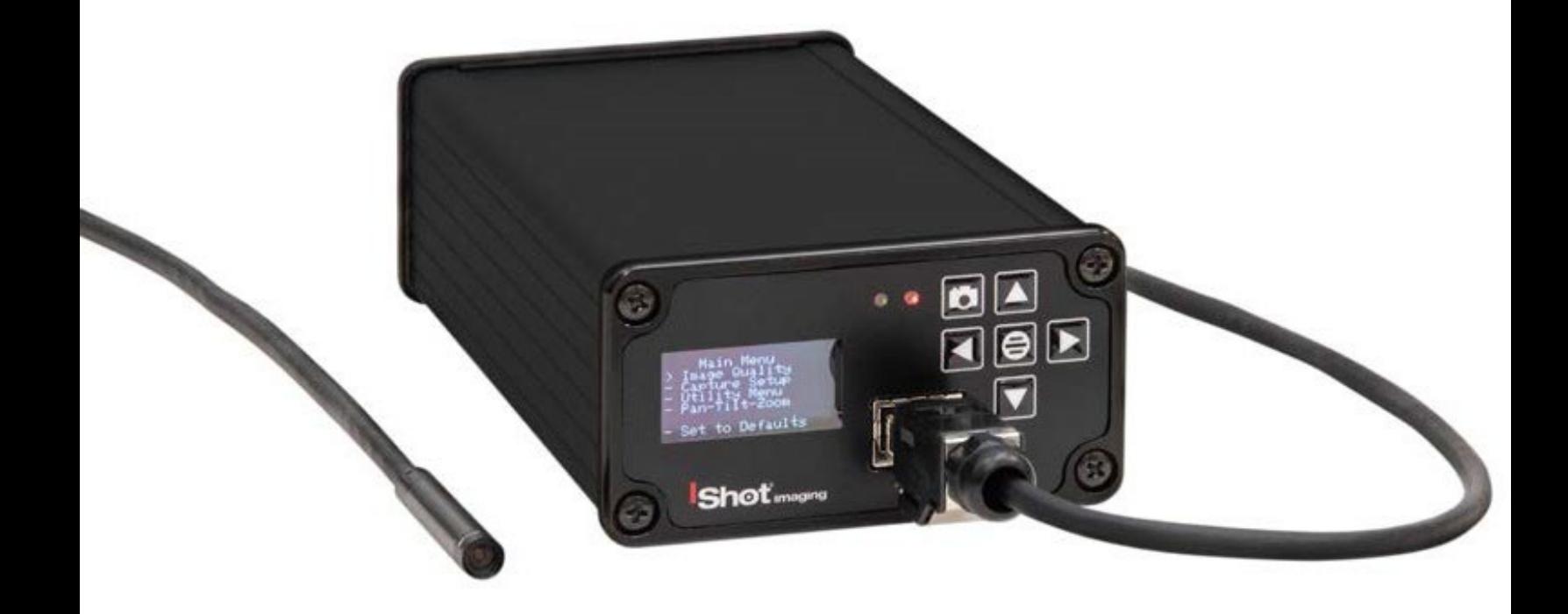

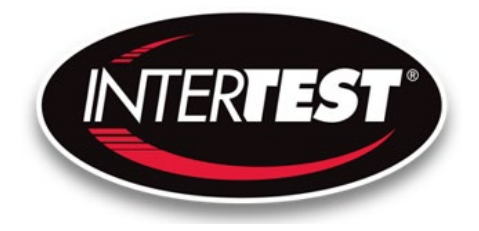

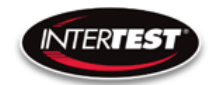

# InterTest, Inc. • 303 Route 94 • Columbia, NJ 07832

# **Table of Contents**

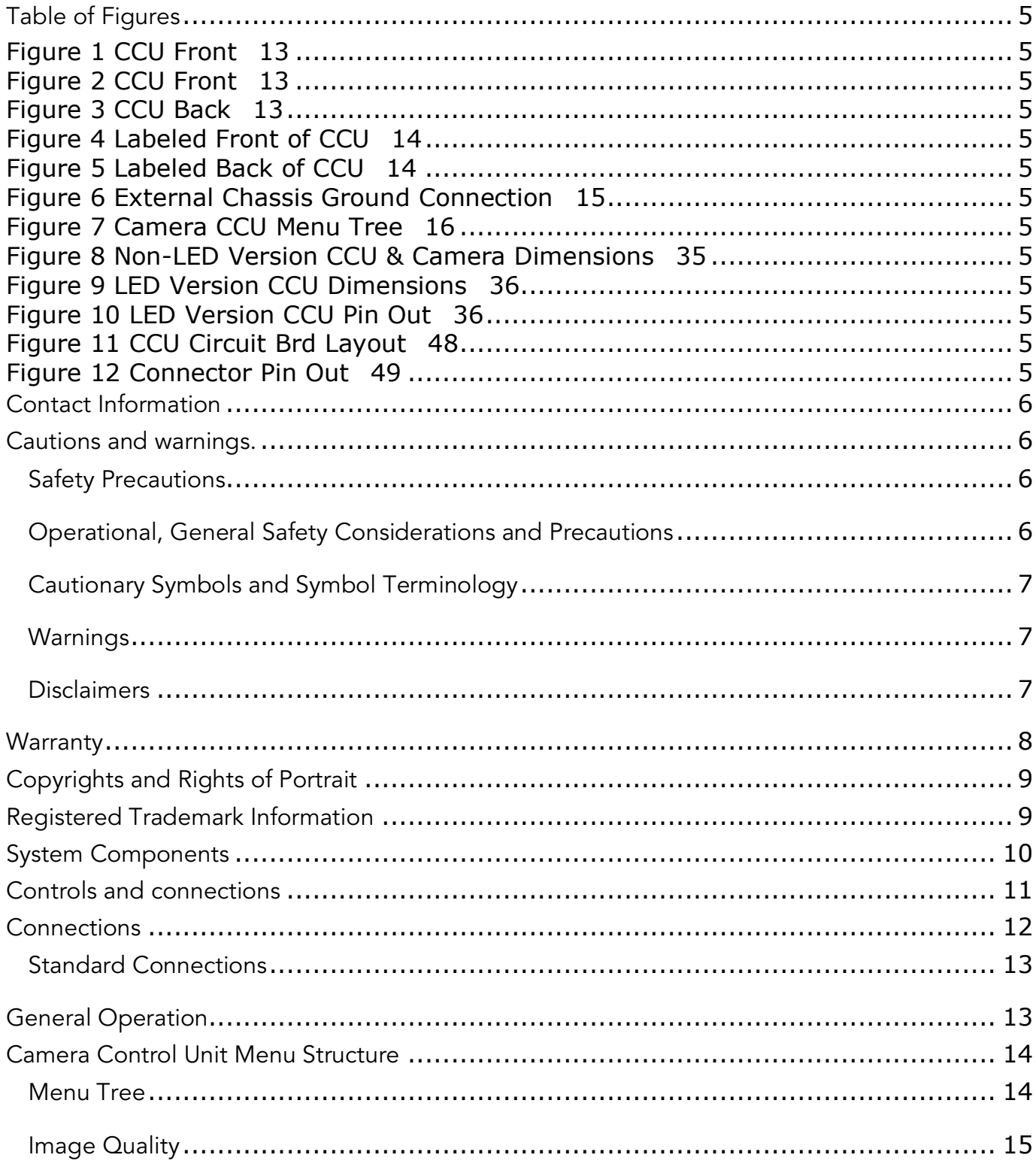

#### Page 2 of 49

InterTest, Inc. • 303 Route 94 • Columbia, NJ 07832

+1 (908) 496-8008 • service@intertest.com • www.intertest.com Released 10-4-23 Rev G Admin Version

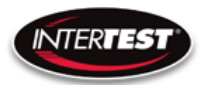

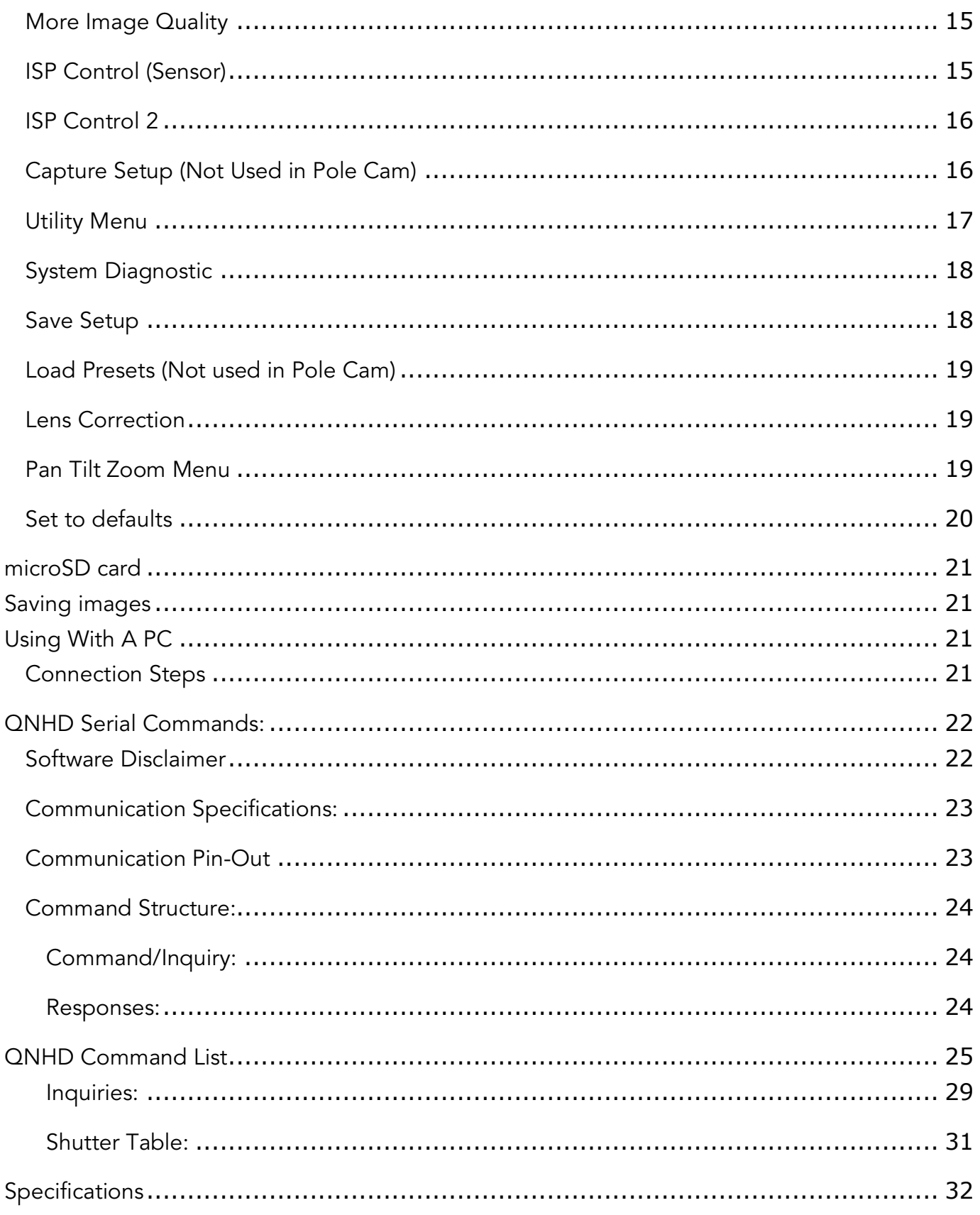

## Page 3 of 49

InterTest, Inc. • 303 Route 94 • Columbia, NJ 07832

+1 (908) 496-8008 · service@intertest.com · www.intertest.com Released 10-4-23 Rev G Admin Version

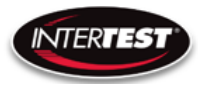

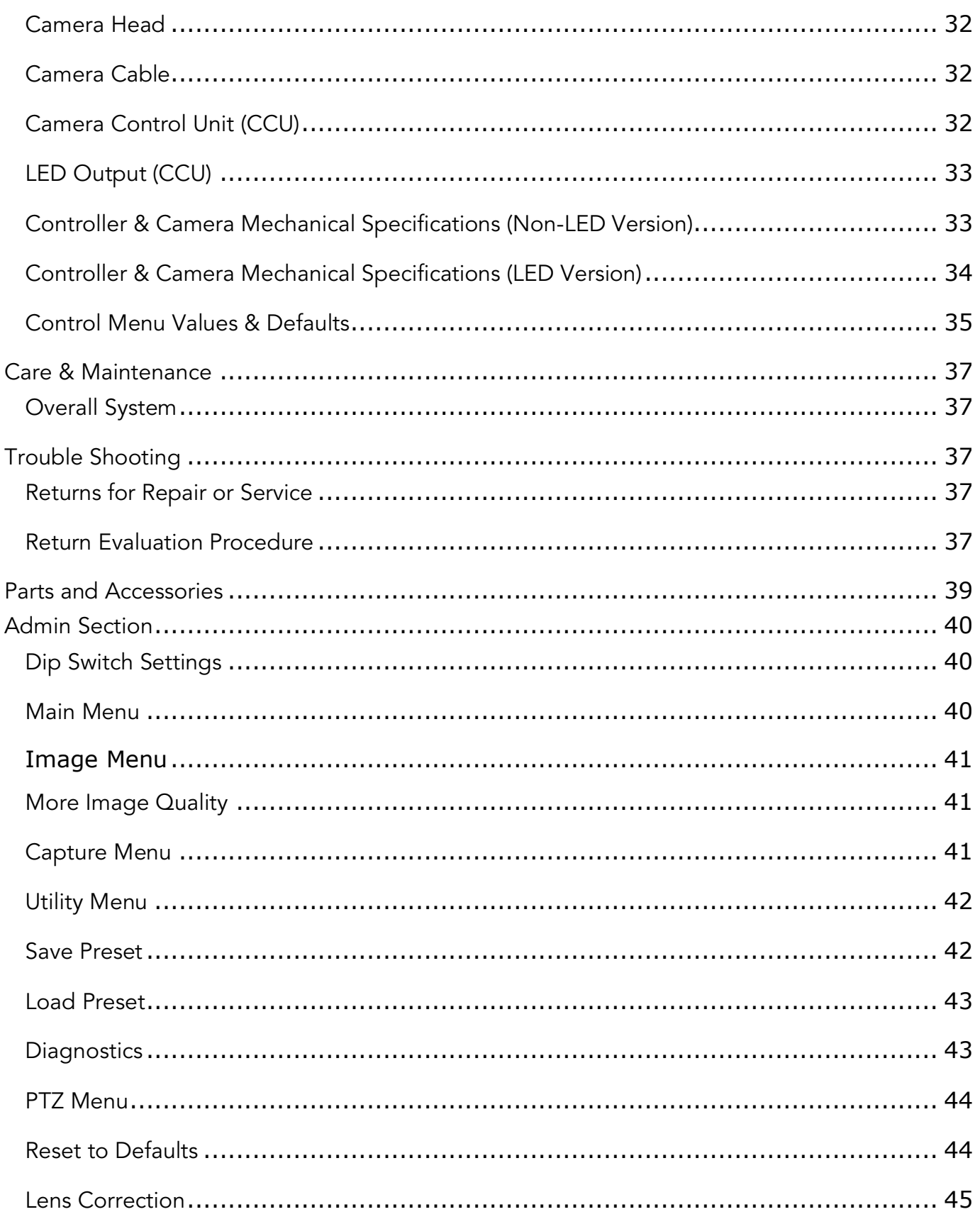

## Page 4 of 49

InterTest, Inc. • 303 Route 94 • Columbia, NJ 07832

+1 (908) 496-8008 · service@intertest.com · www.intertest.com Released 10-4-23 Rev G Admin Version

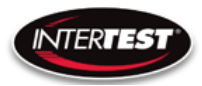

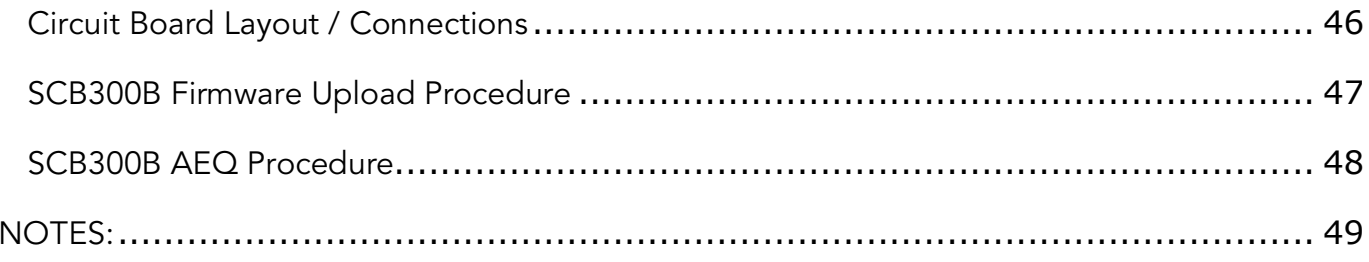

# <span id="page-4-0"></span>**Table of Figures**

<span id="page-4-12"></span><span id="page-4-11"></span><span id="page-4-10"></span><span id="page-4-9"></span><span id="page-4-8"></span><span id="page-4-7"></span><span id="page-4-6"></span><span id="page-4-5"></span><span id="page-4-4"></span><span id="page-4-3"></span><span id="page-4-2"></span><span id="page-4-1"></span>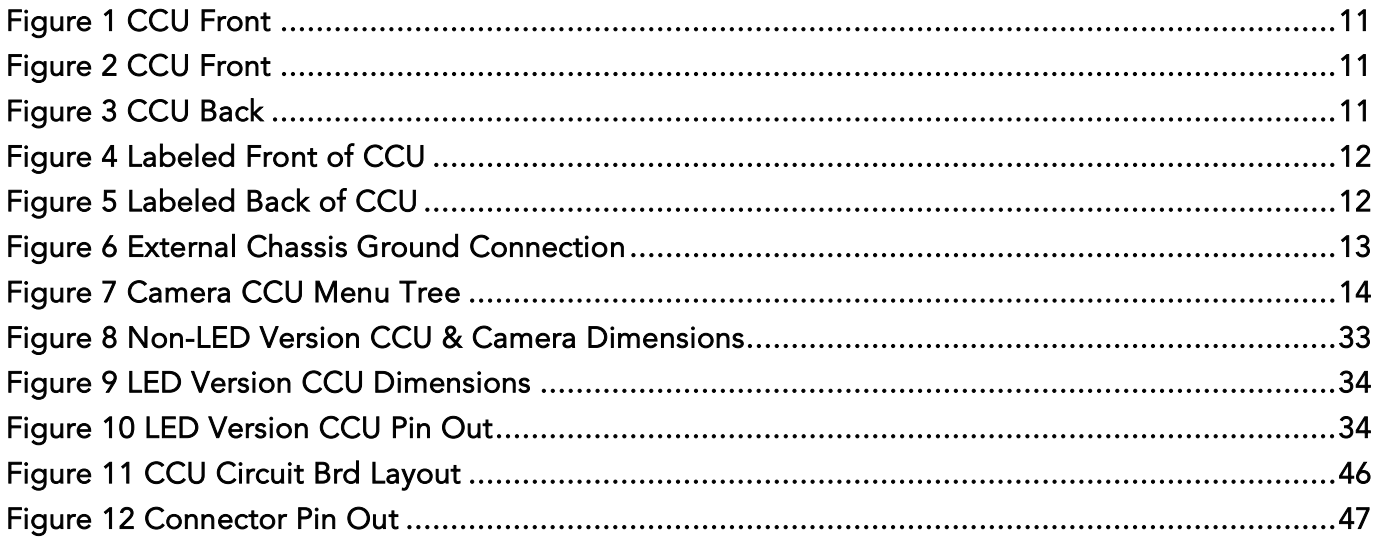

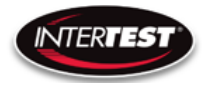

# <span id="page-5-0"></span>Contact Information

To contact us, please refer to the information below:

Corporate Headquarters InterTest, Inc. 303 Route 94 Columbia, NJ 07832 USA Telephone (USA and Canada): 800-535-3626 Telephone (Outside the USA and Canada): 908-496-8008 Facsimile: 908-496-8004 Visit us on the Internet

[www.intertest.com](http://www.intertest.com/)

General Information via Email

Email: [info@intertest.com](mailto:info@intertest.com)

InterTest © 2020 All rights reserved

# <span id="page-5-1"></span>Cautions and warnings.

# <span id="page-5-2"></span>Safety Precautions

This manual covers the QN HD equipment, its functions, and use. It also covers precautions to be taken to ensure safe operation. Please read this manual thoroughly before operating the equipment. By doing so, you will become familiar with the equipment's capabilities and better understand its functions. After reading this manual, save it for future reference.

Follow all warnings and instructions in the manual and marked on the equipment.

# <span id="page-5-3"></span>Operational, General Safety Considerations and Precautions

Always observe the guidelines and precautions that follow.

There are no user-serviceable parts inside the controller. Refer all service to the InterTest Customer Service and Support Group.

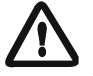

IMPORTANT: To ensure operator safety, read and understand this manual before using the system.

To avoid injury, read and understand the associated documentation of support components prior to operation. Direct any questions about equipment operation to InterTest Customer Service and Support Group at 908-496-8008 or via email to service@intertest.com.

InterTest, Inc. • 303 Route 94 • Columbia, NJ 07832 +1 (908) 496-8008 • [service@intertest.com](mailto:service@intertest.com) • [www.intertest.com](http://www.intertest.com/) Released 10-4-23 Rev G Admin Version

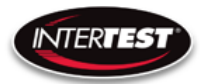

# <span id="page-6-0"></span>Cautionary Symbols and Symbol Terminology

[Table A](#page-6-3) describes the various symbols that may be included in this manual and mounted on the equipment. The severity level of a potential hazard varies. Refer to for hazard level descriptions.

# <span id="page-6-3"></span>Table A — Manual and Equipment Safety Symbols

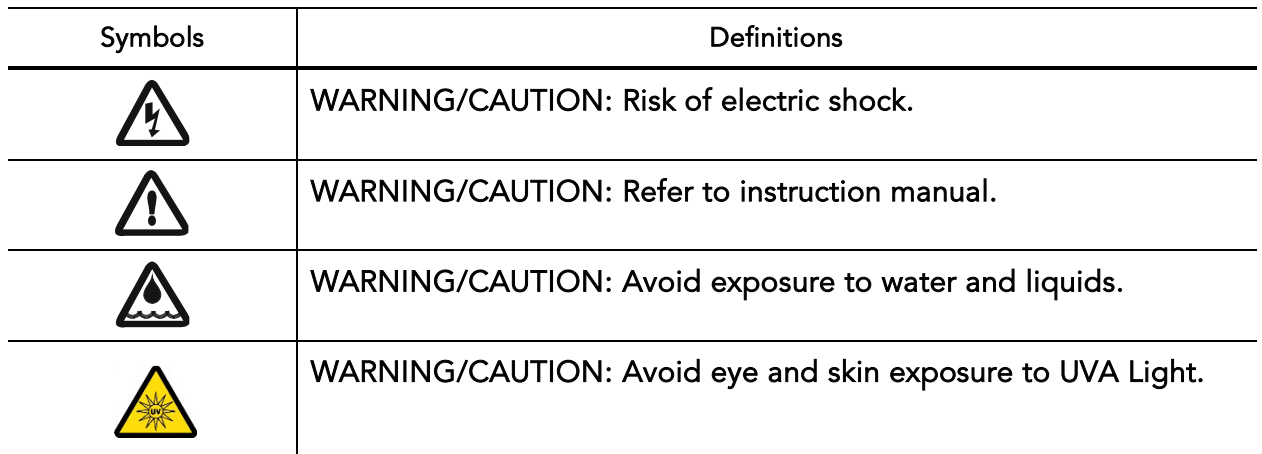

# <span id="page-6-1"></span>**Warnings**

Stop operation immediately when any abnormality or defect occurs. Use during an abnormal condition; such as emitting smoke, burning odors, after damage from dropping, invasion of foreign objects, etc. may cause fire and/or electrical shock. Disconnect the power plug from the electrical outlet at once and contact InterTest Inc.

Only use the specified power supply.

Do not connect or disconnect any cable while the unit is energized.

Some surfaces may be warm to the touch. Use caution when handling.

## <span id="page-6-2"></span>**Disclaimers**

We disclaim any responsibility and shall be held harmless for any damages or losses uncured by the user in any of the following cause:

Page 7 of 49

InterTest, Inc. • 303 Route 94 • Columbia, NJ 07832 +1 (908) 496-8008 • [service@intertest.com](mailto:service@intertest.com) • [www.intertest.com](http://www.intertest.com/) Released 10-4-23 Rev G Admin Version

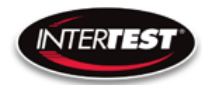

- 1. Fire, earthquake or any other Act of God. Acts by third parties; misuse by the user, whether intentional or accidental; use under conditions outside of noted operating range.
- 2. Malfunction or non-function resulting in indirect, additional or consequential damage including but not limited to loss of expected income and suspension of business activities.
- 3. Use not in compliance with this manual's instructions.
- 4. Malfunctions resulting from misconnection.
- 5. Unauthorized repairs or modifications.
- 6. Notwithstanding the foregoing, InterTest's liabilities shall not, in any circumstances, exceed the purchase price of the product.

## <span id="page-7-0"></span>**Warranty**

#### Warranty Statement

InterTest, Inc. guarantees products manufactured by InterTest, Inc. to be free from defects in materials and workmanship for a period of one (1) year, from the date of original purchase. All other products not manufactured by InterTest, Inc. will carry the OEM's limited warranty, which will be passed to the purchaser through and supported by InterTest, Inc. InterTest, Inc.'s obligation under this limited warranty shall be confined to the repair or exchange of any part, or parts thereof, that prove defective under normal use and service for which the product was intended or designed.

This limited warranty covers products that upon our examination are deemed to be defective.

This limited warranty is in lieu of all other warranties, express or implied, including the warranties of merchantability and fitness for use. We neither assume, nor authorize any other person to assume for us, any other liabilities in connection with the sale of InterTest, Inc. equipment. This warranty does not apply to any equipment that has been subject to accident, negligence, alteration, abuse, unauthorized repair, improper storage, or other misuse.

This limited warranty applies only to the original purchaser and cannot be assigned or transferred to any third party without express written consent from InterTest, Inc.

This limited warranty does not apply to consumable items, expendable items or normal wear and tear, nor does it apply to failure due to radiation, overheating and / or below freezing temperatures.

InterTest, Inc. assumes no responsibility, either expressed or implied, regarding the improper usage of this equipment or interpretation of test data derived from the use of this equipment. InterTest, Inc.'s

# Page 8 of 49 InterTest, Inc. • 303 Route 94 • Columbia, NJ 07832 +1 (908) 496-8008 • [service@intertest.com](mailto:service@intertest.com) • [www.intertest.com](http://www.intertest.com/) Released 10-4-23 Rev G Admin Version

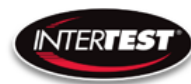

responsibility and obligations, in all cases, are limited strictly to the repair and/or replacement costs outlined above.

The laws of the State of New Jersey shall govern this warranty.

Note: In the event the equipment cannot be returned to InterTest, Inc. The customer agrees to pay all travel and living expenses incurred to have an InterTest, Inc. representative evaluate, assess or affect a warranty repair in the field.

# <span id="page-8-0"></span>Copyrights and Rights of Portrait

There may be a conflict with the Copyright Law and other laws when a customer uses, displays, distributes or exhibits an image picked up by a television camera without permission from the copyright holder. Please also note that transfer of an image or file covered by copyright is restricted to use with the scope permitted by the Copyright Law.

# <span id="page-8-1"></span>Registered Trademark Information

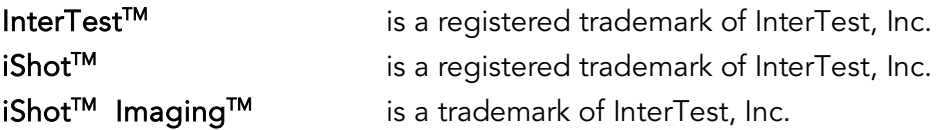

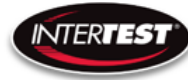

IMPORTANT: If you are in possession of a printed or electronic version of this document, be aware that it may not be the current revision. To ensure that you are using the most up-todate revision of this document, contact the InterTest Customer Service and Support Group or reference the downloads portal under this product on [www.intertest.com.](http://www.intertest.com/)

# <span id="page-9-0"></span>System Components

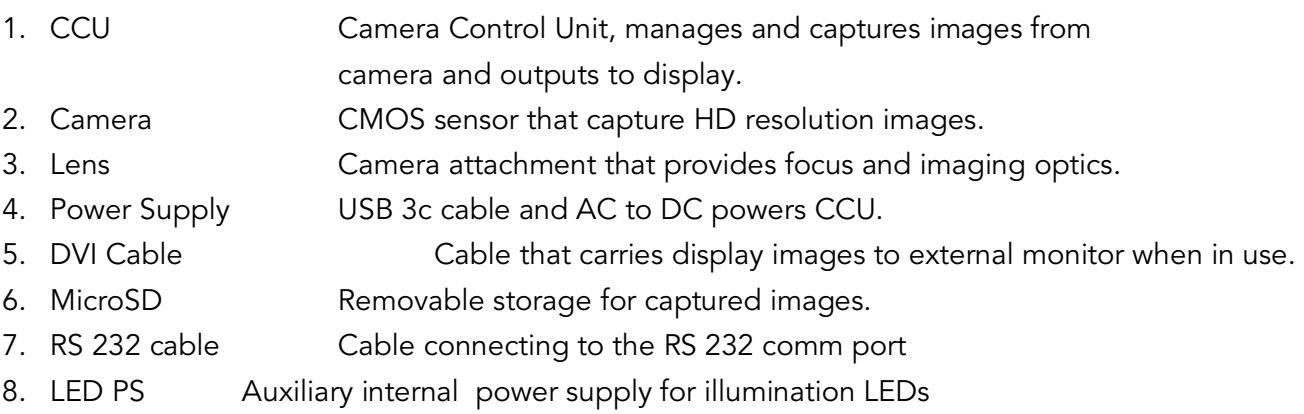

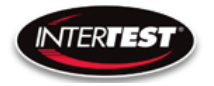

# <span id="page-10-1"></span><span id="page-10-0"></span>Controls and connections

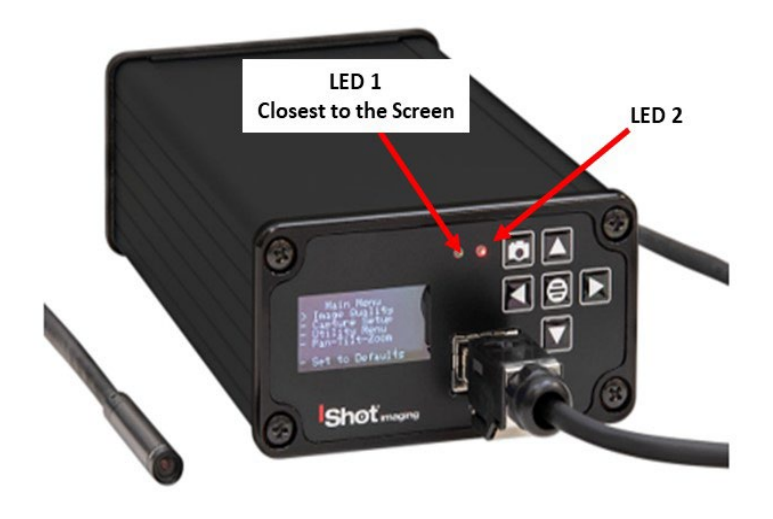

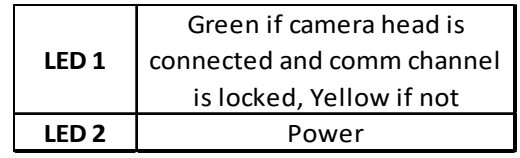

Figure 1 CCU Front

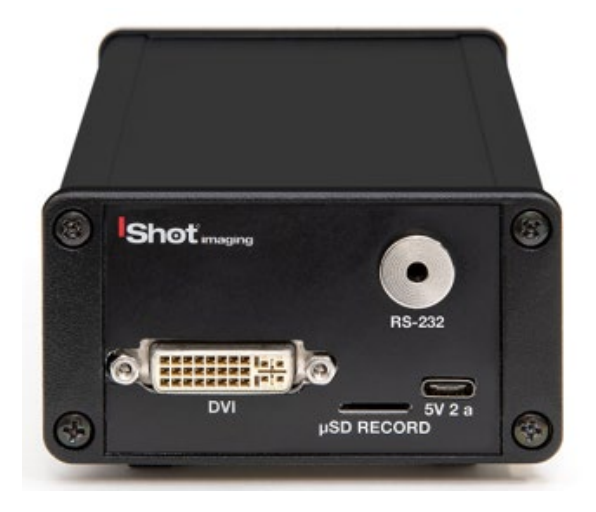

<span id="page-10-2"></span>Figure 3 CCU Back

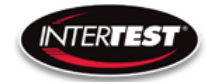

# <span id="page-11-0"></span>**Connections**

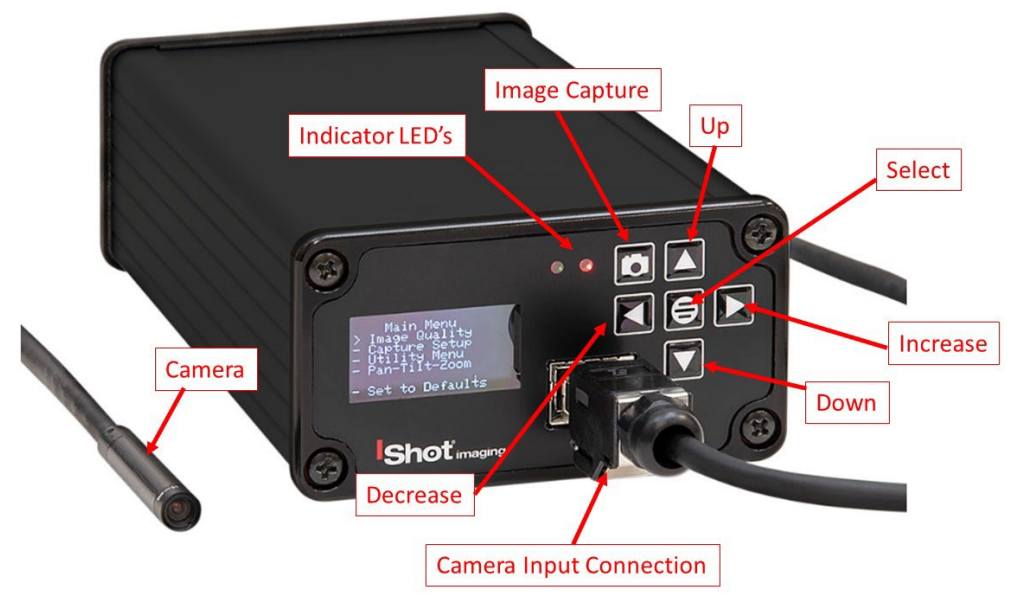

Figure 4 Labeled Front of CCU

<span id="page-11-1"></span>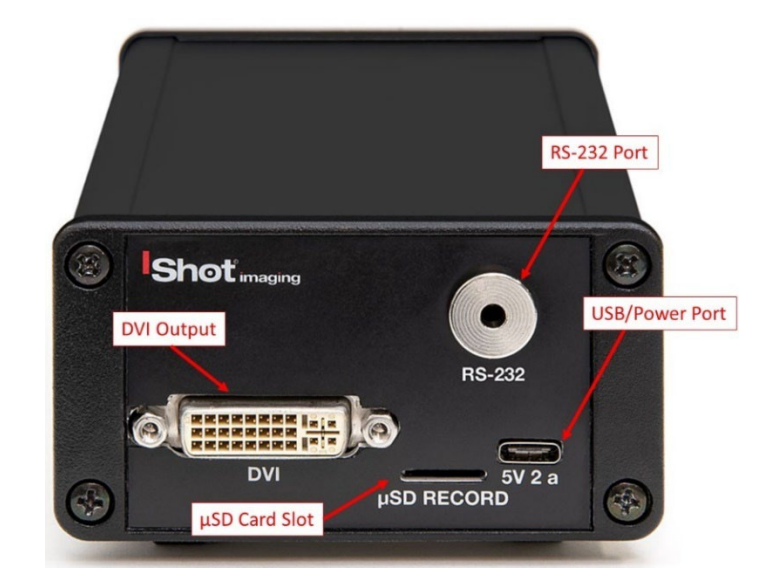

Figure 5 Labeled Back of CCU

<span id="page-11-2"></span>Page 12 of 49 InterTest, Inc. • 303 Route 94 • Columbia, NJ 07832 +1 (908) 496-8008 • [service@intertest.com](mailto:service@intertest.com) • [www.intertest.com](http://www.intertest.com/) Released 10-4-23 Rev G Admin Version

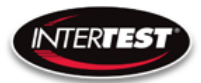

## <span id="page-12-0"></span>Standard Connections

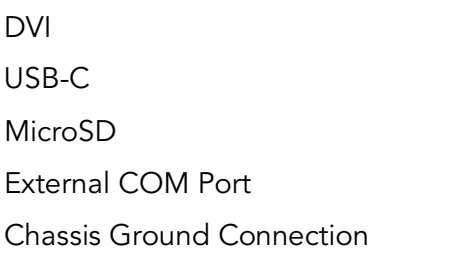

video output power input and USB video output image storage RS232 Communication from / to the CCU (EM69477) #8-32 x 3/8" Long Grounding Connection (See Fig # 5) Used to ensure CCU is at the same ground potential to avoid unforeseen ground loops

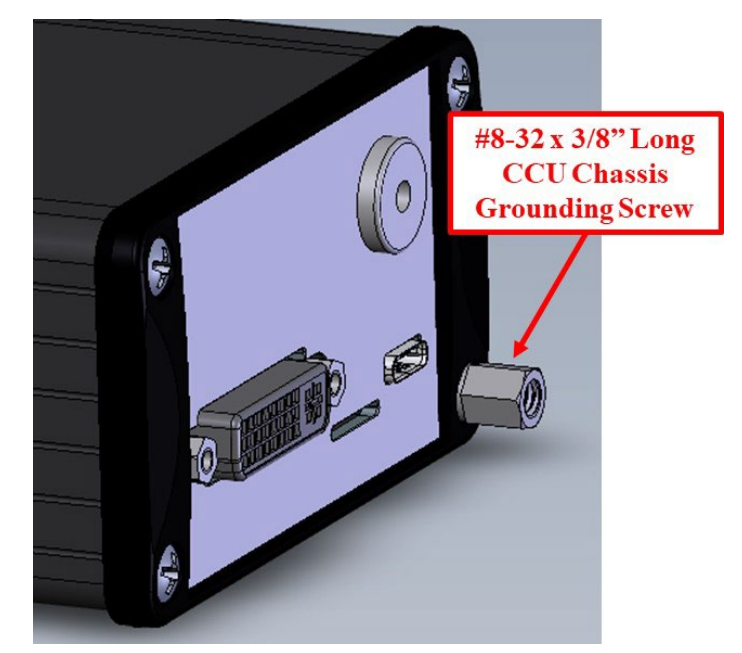

Figure 6 External Chassis Ground Connection

## <span id="page-12-2"></span><span id="page-12-1"></span>General Operation

After power is applied, Right indicator LED will light up, wait 5 seconds, until the Main Menu appears in the CCU Screen.

DVI is disabled when USB is connected. The Image is transmitted through USB to the PC, not the DVI port.

MicroSD card is used to save images. High speed card required.

If faster response time is needed operate in 720p with Zoom On (crop mode) rather than Off (scale mode). Scale mode still reads the whole sensor array thus running as if in 1080p.

#### Page 13 of 49

InterTest, Inc. • 303 Route 94 • Columbia, NJ 07832 +1 (908) 496-8008 • [service@intertest.com](mailto:service@intertest.com) • [www.intertest.com](http://www.intertest.com/) Released 10-4-23 Rev G Admin Version

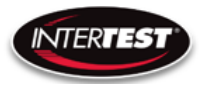

Settings changes will be saved automatically on power down. If any parameter is changed a back step in menu is required for it to be saved on power down.

<span id="page-13-0"></span>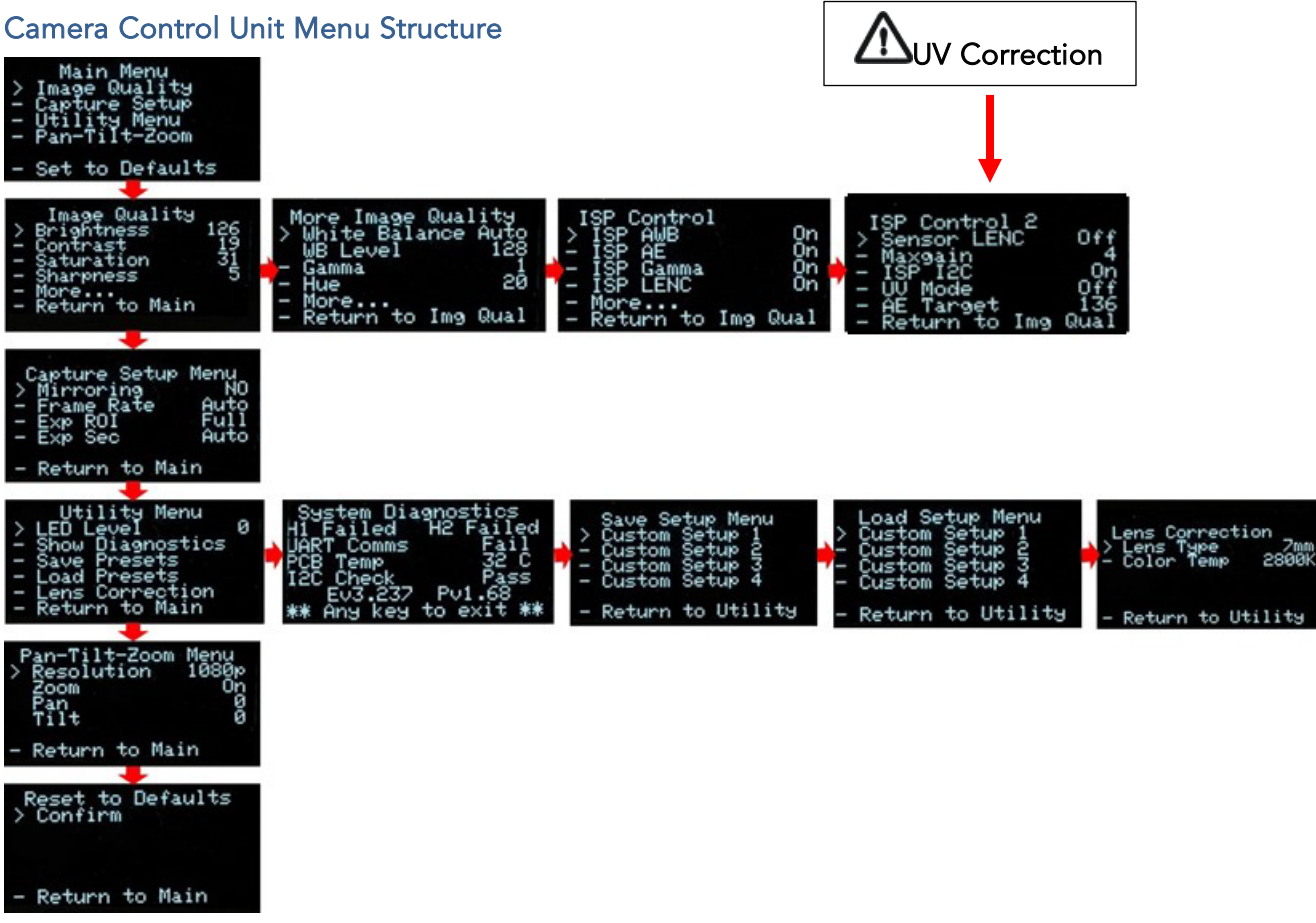

<span id="page-13-2"></span>**Figure 7 Camera CCU Menu Tree**

Note:

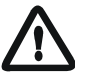

Changes to camera settings can only be saved to Setup 1. Camera Setup 2-4 are set at the factory

<span id="page-13-1"></span>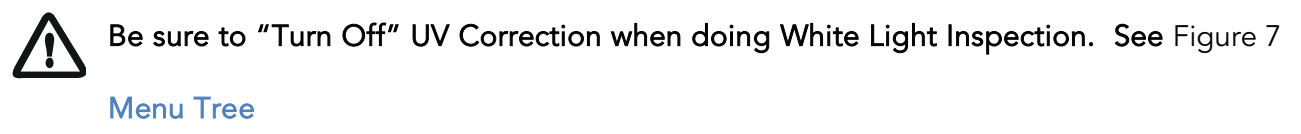

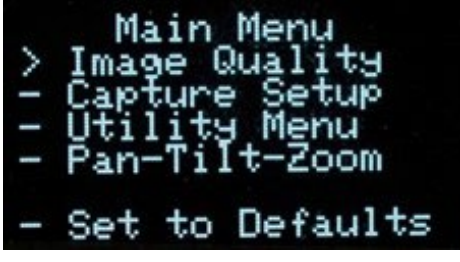

Page 14 of 49

InterTest, Inc. • 303 Route 94 • Columbia, NJ 07832

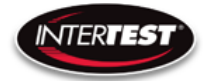

Menu tree home.

#### <span id="page-14-0"></span>Image Quality

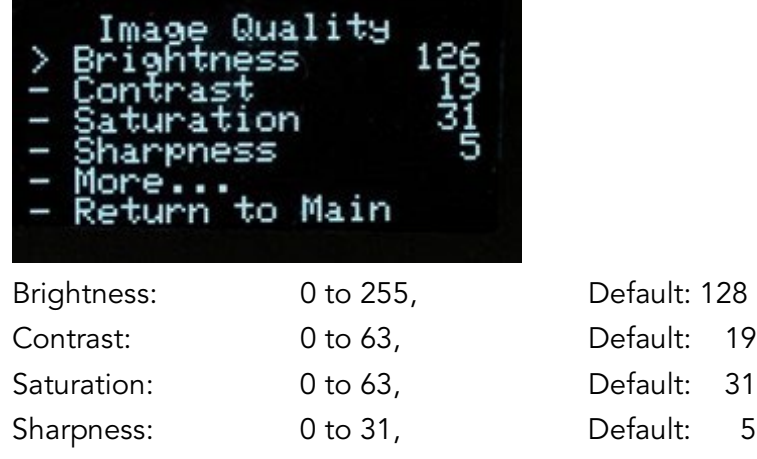

More continues to options on More Image Quality page.

Return to Main: returns to top of menu tree and saves settings.

#### <span id="page-14-1"></span>More Image Quality

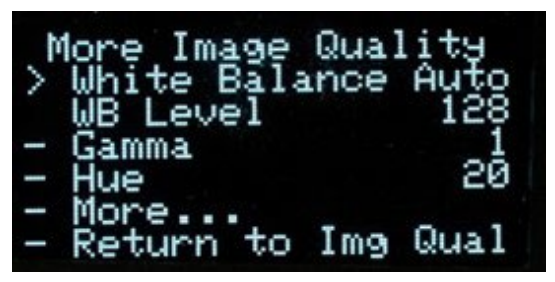

White Balance: Auto or Set Set mode allows user to select fixed value. WB Level: 0 to 255 Default: Auto (50 appears to be about neutral in fluorescent lighting.) Gamma: 0, 1, or 2 Default: 1 Hue: -180 to 180 Default: 0

Return to Img Qual: returns to previous page, Image Quality.

## <span id="page-14-2"></span>ISP Control (Sensor)

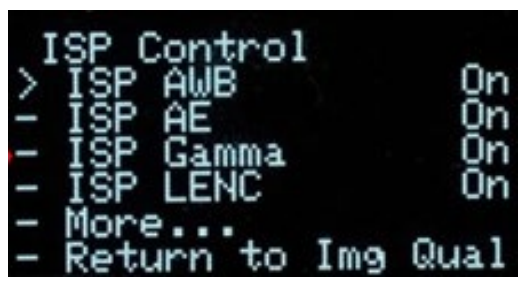

Page 15 of 49

InterTest, Inc. • 303 Route 94 • Columbia, NJ 07832

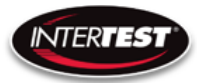

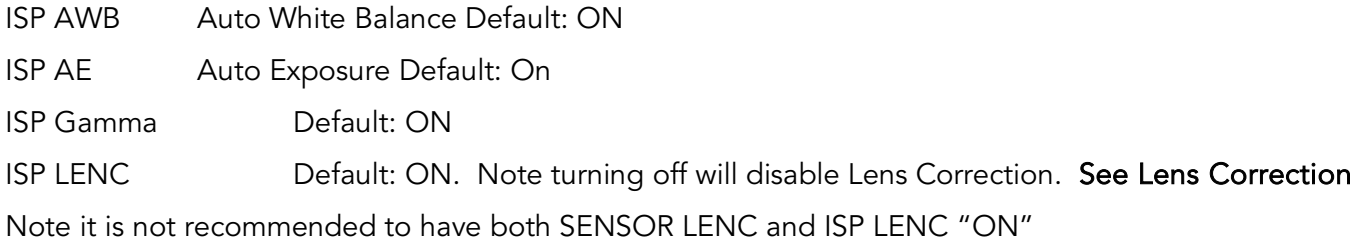

#### <span id="page-15-0"></span>ISP Control 2

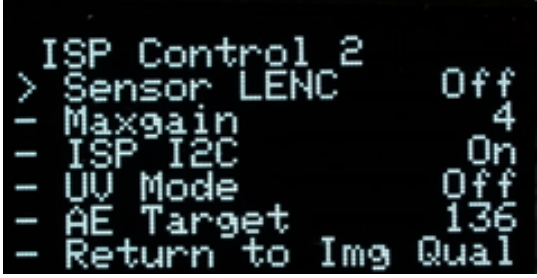

Sensor LENC Default: OFF. Note it is not recommended to have both SENSOR LENC and ISP LENC "ON"

ISP I2C comm's to the sensor. Default: ON

UV Mode Used when doing UV inspections. This should be turned off when doing white inspections

AE Target Default 136

#### <span id="page-15-1"></span>Capture Setup (Not Used in Pole Cam)

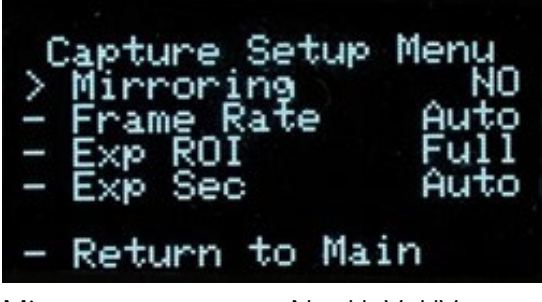

Mirror: No, H, V, HV. Default: No Frame Rate: Auto, 1 to 60 Hz in 1080 Default: Auto 1 to 90 Hz in 720 1 to 120 Hz in VGA Exp ROI: Full, Middle, Center Exposure Region of Interest. Area analyzed to adjust Image Exp ROI: Full, Middle, Center Exposure Region of Interest. Area analyzed to adjust Image

## Page 16 of 49

InterTest, Inc. • 303 Route 94 • Columbia, NJ 07832 +1 (908) 496-8008 • [service@intertest.com](mailto:service@intertest.com) • [www.intertest.com](http://www.intertest.com/) Released 10-4-23 Rev G Admin Version

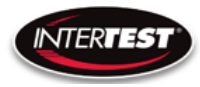

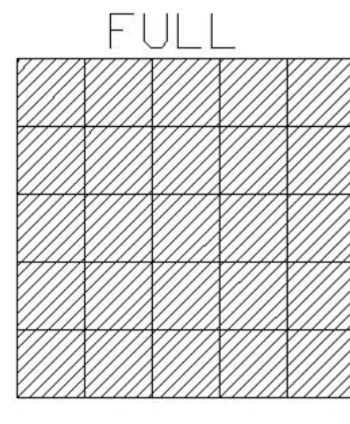

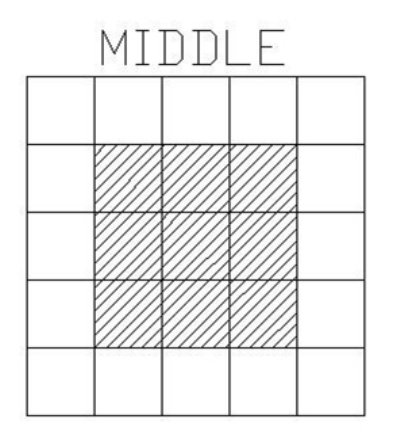

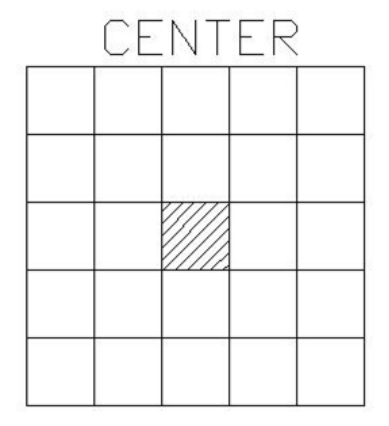

EXP Sec: Auto, 1, ½, 1/3, ¼, 1/5, 1/6, Default: Auto Length of time image is exposed per second 1/7, 1/8, 1/9, 1/10, 1/15 1/20, 1/25, 1/30, 1/50, 1/60, 1/100, 1/120, 1/250 1/500, 1/1000, 1/5000, 1/10000, 1/20000, 1/30000

#### <span id="page-16-0"></span>Utility Menu

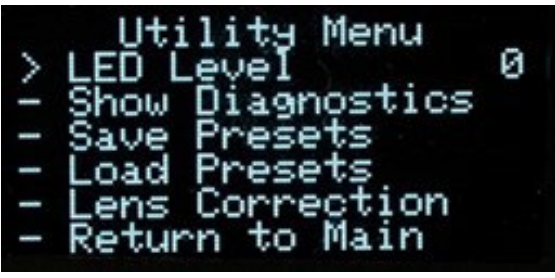

LED: 0 to 10 Light intensity level Constant Currernt @ 8VDC (See Aux Light QNHD Command List for RS232) Not used in Pole Cam Show Diagnostics Displays system diagnostics Status Save Presets **Allows current settings to be stored for later recall** Do not use in Pole Cam. Load presets **Allows previously stored settings to be restored** Lens Correction For setting color correction of the lens installed

Page 17 of 49 InterTest, Inc. • 303 Route 94 • Columbia, NJ 07832 +1 (908) 496-8008 • [service@intertest.com](mailto:service@intertest.com) • [www.intertest.com](http://www.intertest.com/) Released 10-4-23 Rev G Admin Version

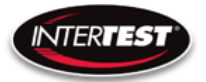

#### <span id="page-17-0"></span>System Diagnostic

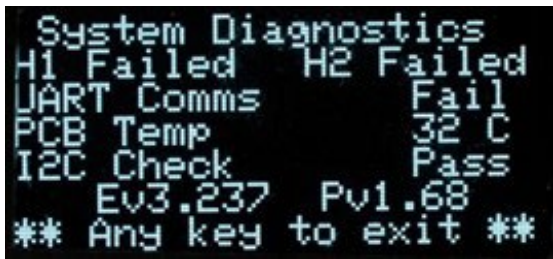

1080/30 (H1): Locked/Failed Camera type attached 1080/60 (H2): Locked/Failed Camera type attached (Not used in Pole Cam) Note: Only one camera type will read as "Locked. The other will indicate fail

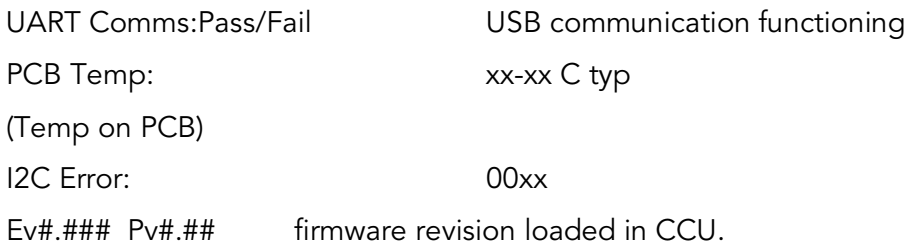

#### <span id="page-17-1"></span>Save Setup

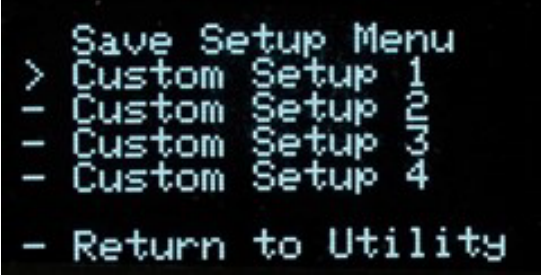

Allows up to 4 sets of camera settings to be stored for later recall and use.

#### Note:

-Presets 2-4 are locked out in Pole Cam.

InterTest, Inc. • 303 Route 94 • Columbia, NJ 07832

-Preset 1 can be modified & accessed by using the "Aux" setting on the Optical Adapter Switch. See

#### Error! Reference source not found..

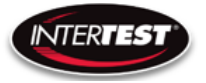

#### <span id="page-18-0"></span>Load Presets (Not used in Pole Cam)

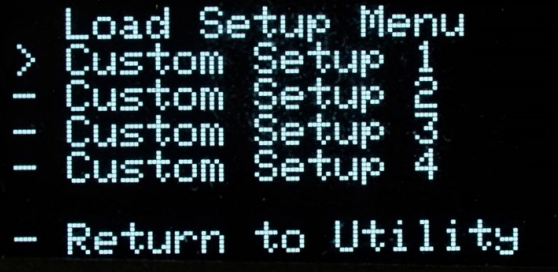

Allows recall and use of any of 4 previously store sets of camera settings.

#### <span id="page-18-1"></span>Lens Correction

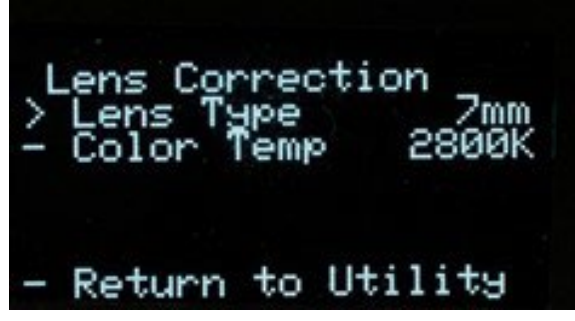

Allows setting lens installed and color temp for image correction.

LENS TYPE: A, B, C, D, E

Color Temp: 2800K, 4500K or 6500K

#### <span id="page-18-2"></span>Pan Tilt Zoom Menu

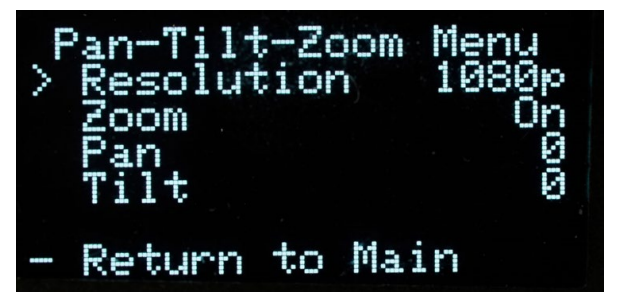

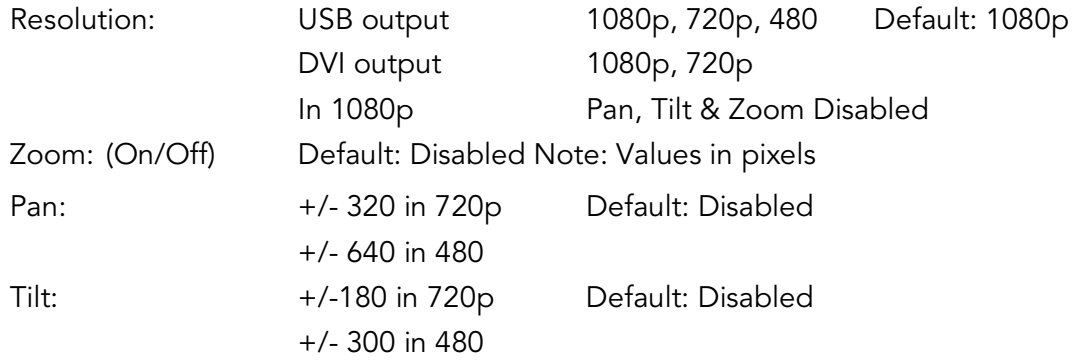

## Page 19 of 49

InterTest, Inc. • 303 Route 94 • Columbia, NJ 07832

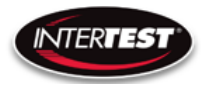

#### <span id="page-19-0"></span>Set to defaults

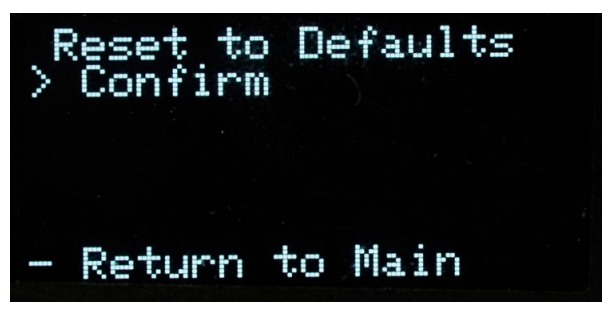

Confirm: changes settings to the factory default settings and returns to Main Menu. Return to Main: Returns to top of Menu Tree (Main Menu), without changing settings.

InterTest, Inc. • 303 Route 94 • Columbia, NJ 07832 +1 (908) 496-8008 • [service@intertest.com](mailto:service@intertest.com) • [www.intertest.com](http://www.intertest.com/) Released 10-4-23 Rev G Admin Version

Page 20 of 49

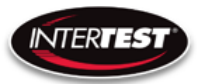

#### <span id="page-20-0"></span>microSD card

Must be CLASS 10 (10MB/s) or better (UHS-1, 2, or 3)

#### <span id="page-20-1"></span>Saving images

With a microSD card installed, images can be captured by pressing the camera button on the front of the CCU. A slight dip in the intensity of the displayed image indicates the image has been saved.

#### <span id="page-20-2"></span>Using With A PC

When the CCU is attached to a PC via a USB cable, the DVI display output connector is disabled and the image is displayed on the PC.

#### <span id="page-20-3"></span>Connection Steps

- 1) Connect the camera.
- 2) Connect the USB Cable to the CCU & a USB 3.0 Port (Recommended)
- 3) The computer should recognize the camera as a UVC Device

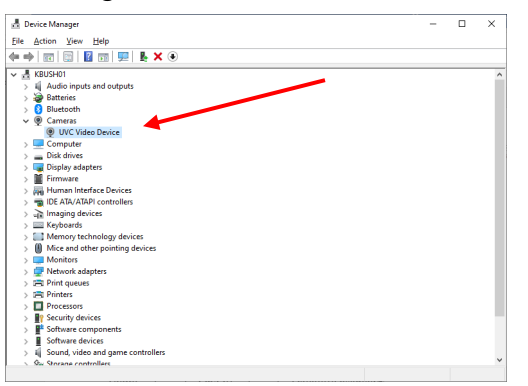

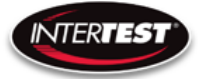

- 4) InterTest DocuView\*\* or MS Windows Camera Applications can be used.
	- a. Resolution, frame rate, brightness & contrast can be adjusted in the Windows app.
	- b. Video recording & Image Snapshots are done with the computer

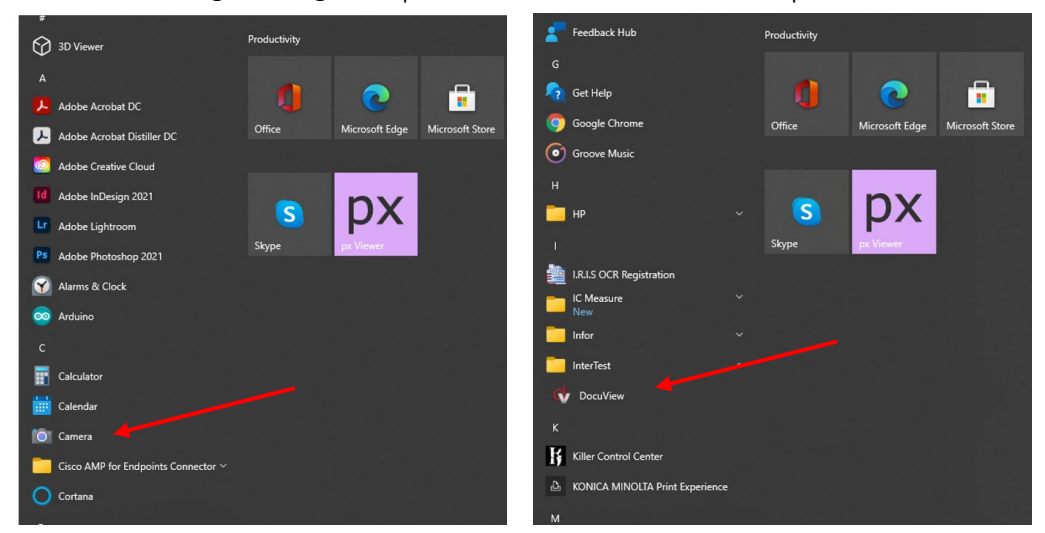

c. Shutter and all other camera related functions are controlled through the QNHD **CCU** 

## <span id="page-21-0"></span>QNHD Serial Commands:

Overview of communication:

RS232 Standard

9600 Baud Rate

8 byte packet size

Non parity

#### <span id="page-21-1"></span>Software Disclaimer

SOFTWARE IS PROVIDED BY THE AUTHOR AND CONTRIBUTOR(S) "AS IS" AND ANY EXPRESS OR IMPLIED WARRANTIES, INCLUDING, BUT NOT LIMITED TO, THE IMPLIED WARRANTIES OF MERCHANTABILITY AND FITNESS FOR A PARTICULAR PURPOSE ARE DISCLAIMED. IN NO EVENT SHALL THE AUTHOR OR CONTRIBUTOR(S) BE LIABLE FOR ANY DIRECT, INDIRECT, INCIDENTAL, SPECIAL, EXEMPLARY, OR CONSEQUENTIAL DAMAGES (INCLUDING, BUT NOT LIMITED TO, PROCUREMENT OF SUBSTITUTE GOODS OR SERVICES; LOSS OF USE, DATA, OR PROFITS; OR

#### Page 22 of 49

InterTest, Inc. • 303 Route 94 • Columbia, NJ 07832 +1 (908) 496-8008 • [service@intertest.com](mailto:service@intertest.com) • [www.intertest.com](http://www.intertest.com/) Released 10-4-23 Rev G Admin Version

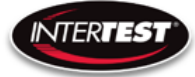

BUSINESS INTERRUPTION) HOWEVER CAUSED AND ON ANY THEORY OF LIABILITY, WHETHER IN CONTRACT, STRICT LIABILITY, OR TORT (INCLUDING NEGLIGENCE OR OTHERWISE) ARISING IN ANY WAY OUT OF THE USE OF THIS SOFTWARE, EVEN IF ADVISED OF THE POSSIBILITY OF SUCH DAMAGE\*

# <span id="page-22-0"></span>Communication Specifications:

Each command or inquiry packet is made up of 8 bytes. The first byte will contain the target address followed by command or inquiry action byte, command byte, command modifier byte, three data bytes, followed by the end byte. The address will be either 0x42 for functions handled by the camera, or 0x43 for commands handled by the CCU. The action byte will be either 0x01 for a command or 0x09 for an inquiry. The command byte will specify which parameter or action is to be modified, taken, or inquired about. The command modifier byte determines what changes are made to the parameter specified in the command byte as defined below. The data bytes contain the values for the parameters to be set at during a direct command. The end byte is always 0xff to signify the end of a packet.

## <span id="page-22-1"></span>Communication Pin-Out

3.5mm TRS Plug Tip: TX Ring: Rx Sleeve: GRND

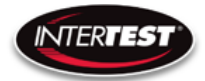

# <span id="page-23-0"></span>Command Structure:

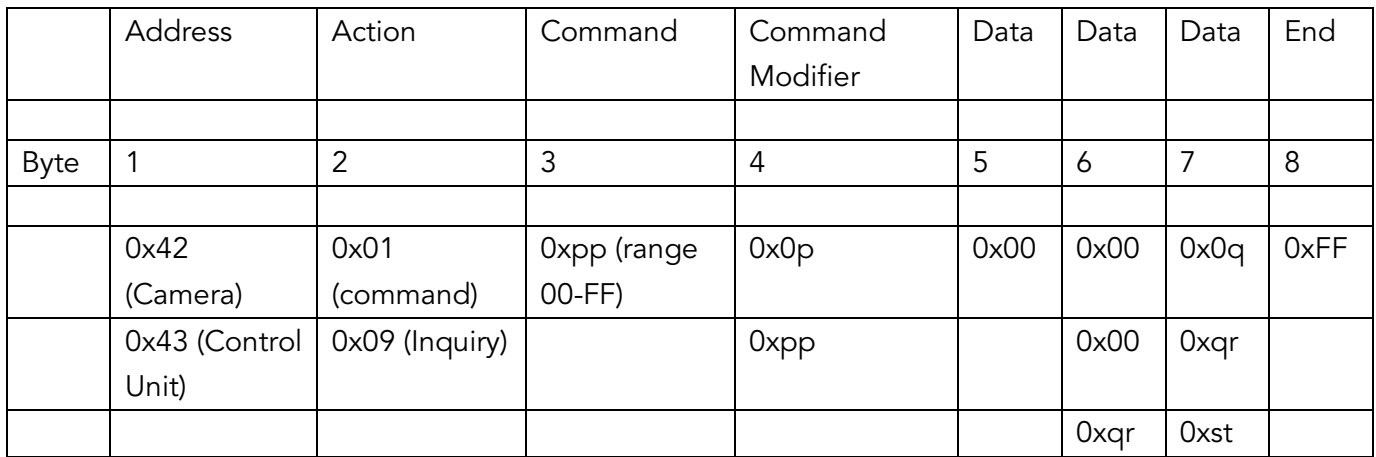

Byte 4 is the Command Modifier and is defined thus:

- 00 = Off/auto (only valid for some commands)
- $01 =$ Direct
- 02 = Increment
- 03 = Decrement
- $04 =$  Reset

Other = defined differently for each specific command

## <span id="page-23-1"></span>Command/Inquiry:

Command packets send action items to the camera

InterTest, Inc. • 303 Route 94 • Columbia, NJ 07832

Inquiry packets are used to ask for the current state of the CCU or camera.

#### <span id="page-23-2"></span>Responses:

Command execution information will be stored in byte 2 of the response packet, and will be as follows:

- 50 = command executed
- 60 = command could not be executed
- 61 = no camera head detected

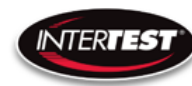

All other bytes of response will be an echo of the code received by the CCU. Improper inquiries will return a value of 60 in the 2nd byte, and other bytes of the response packet will be an echo of the data sent.

A response to an inquiry will have the requested data stored in the three data bytes of the response packet. All other bytes will be an echo of the inquiry packet that was sent.

The CCU will wait for the response packet to be sent before accepting any new commands.

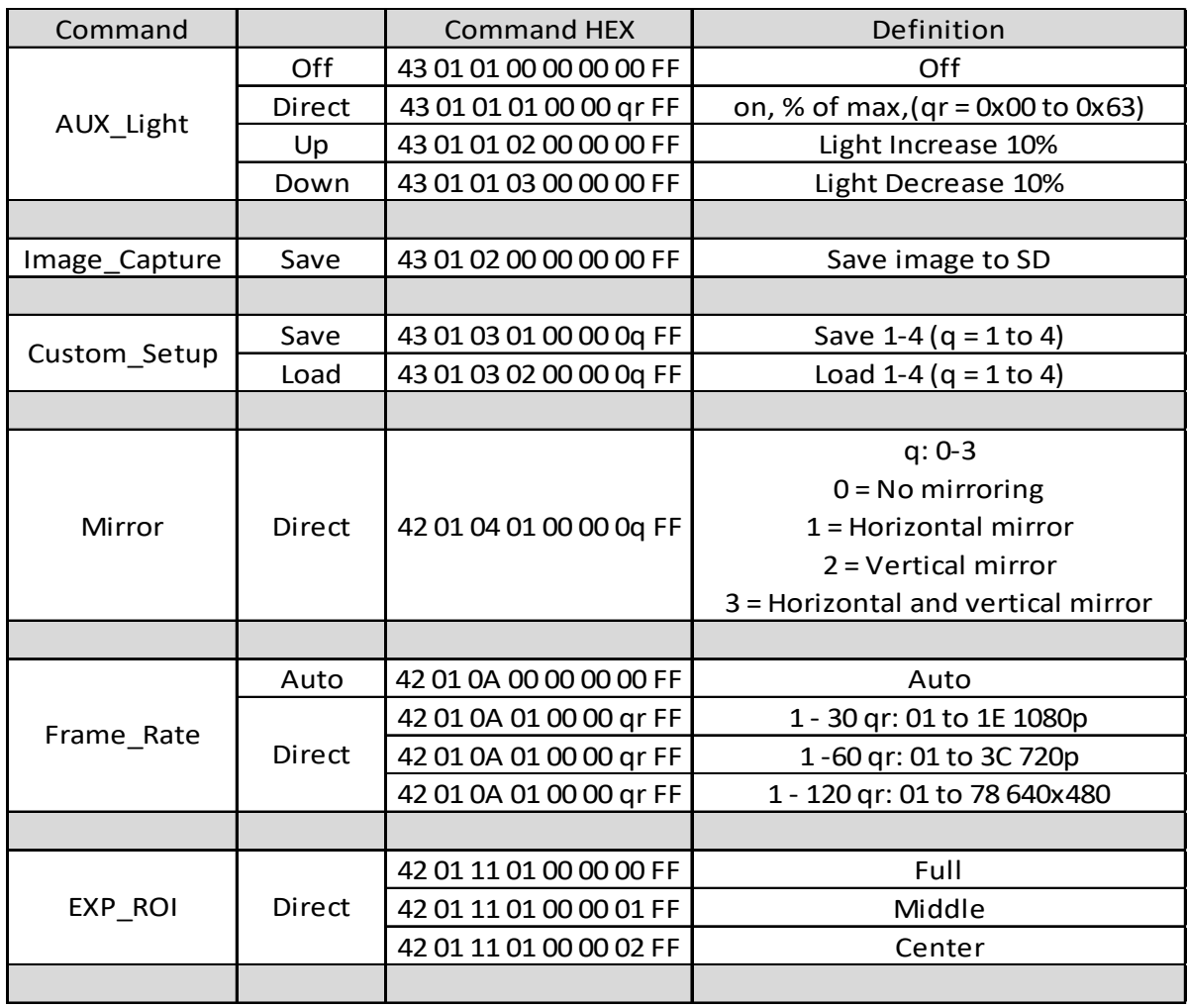

# <span id="page-24-0"></span>QNHD Command List

Page 25 of 49

InterTest, Inc. • 303 Route 94 • Columbia, NJ 07832

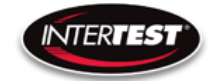

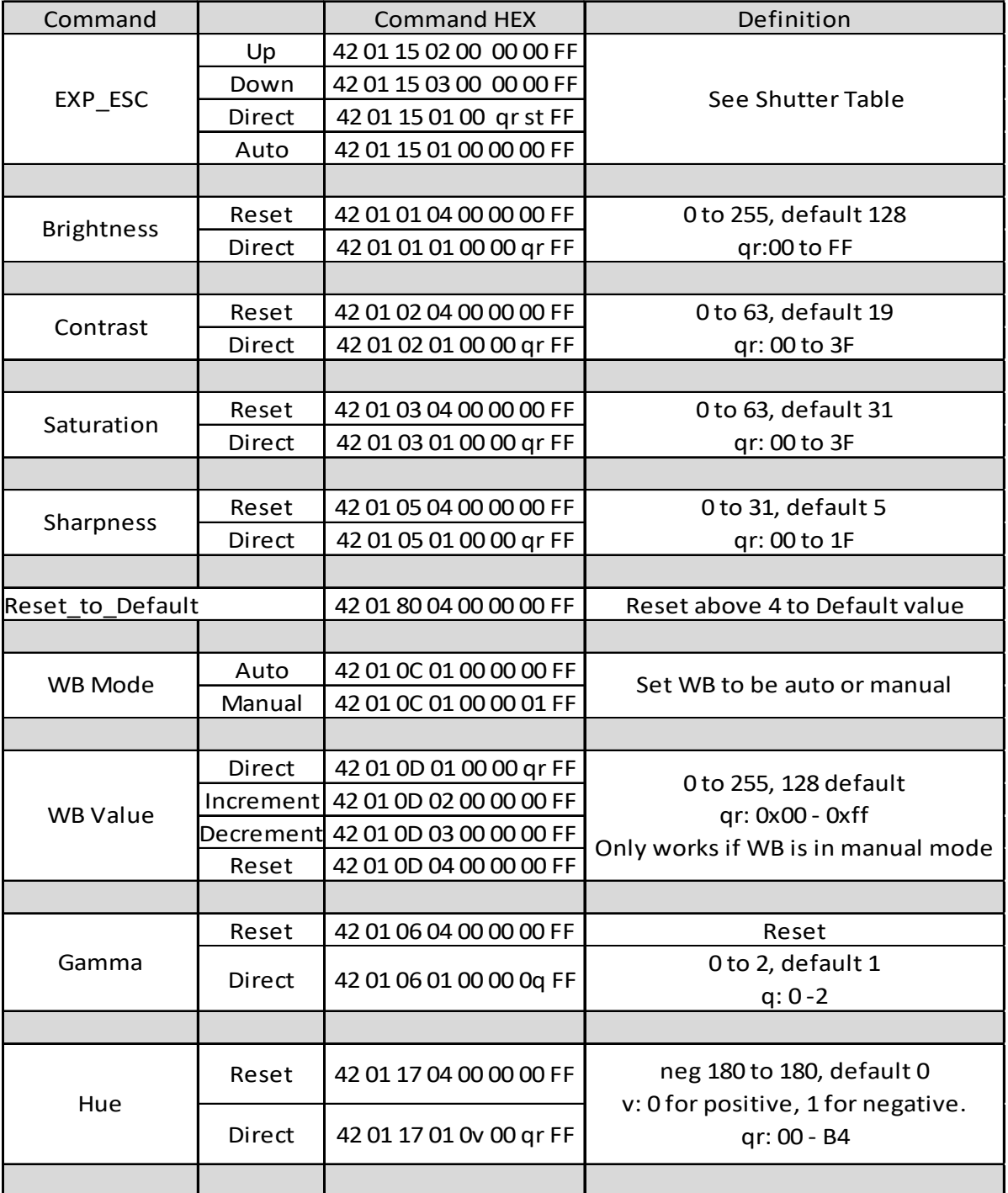

InterTest, Inc. • 303 Route 94 • Columbia, NJ 07832 +1 (908) 496-8008 • [service@intertest.com](mailto:service@intertest.com) • [www.intertest.com](http://www.intertest.com/) Released 10-4-23 Rev G Admin Version

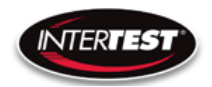

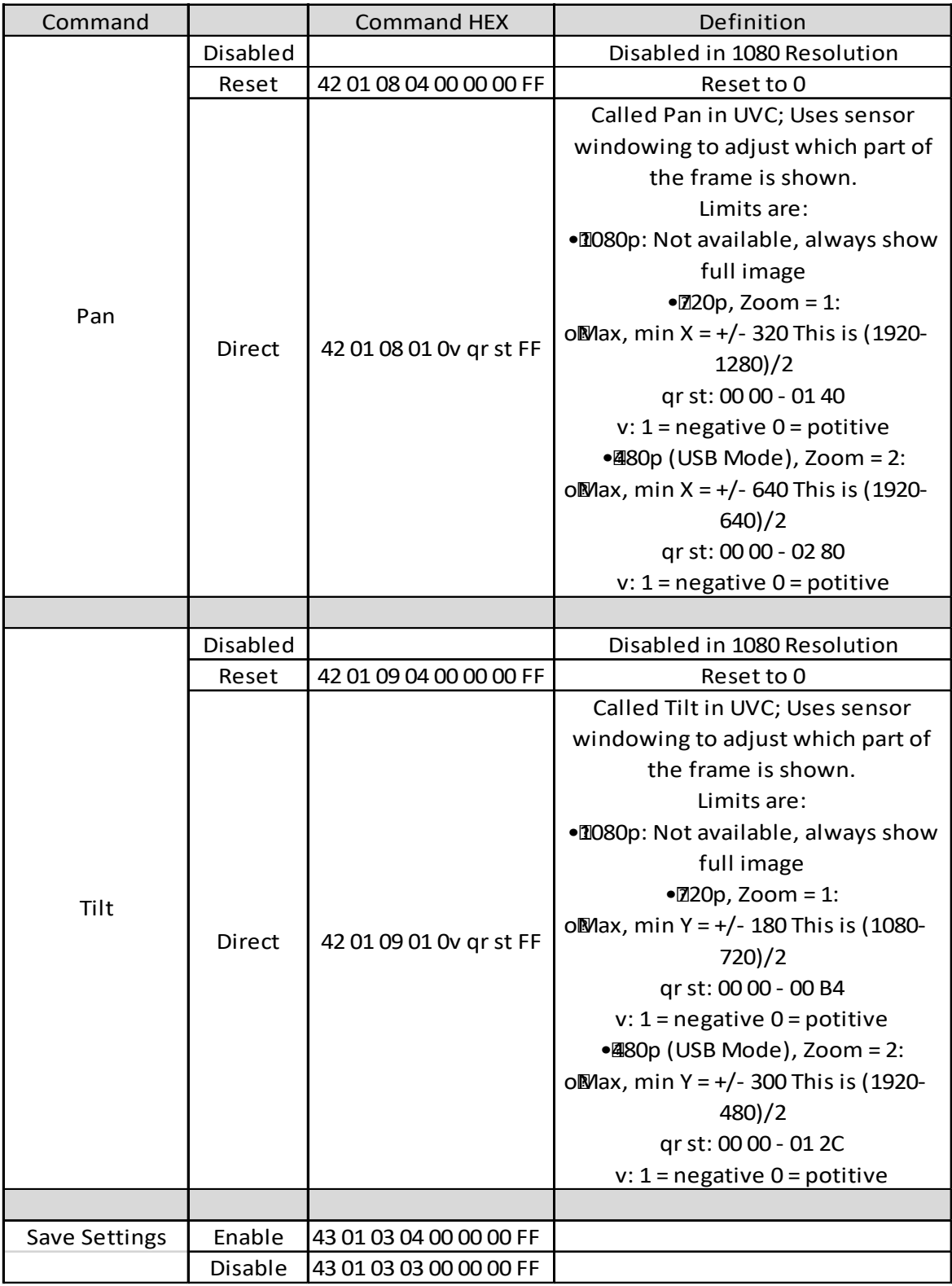

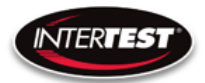

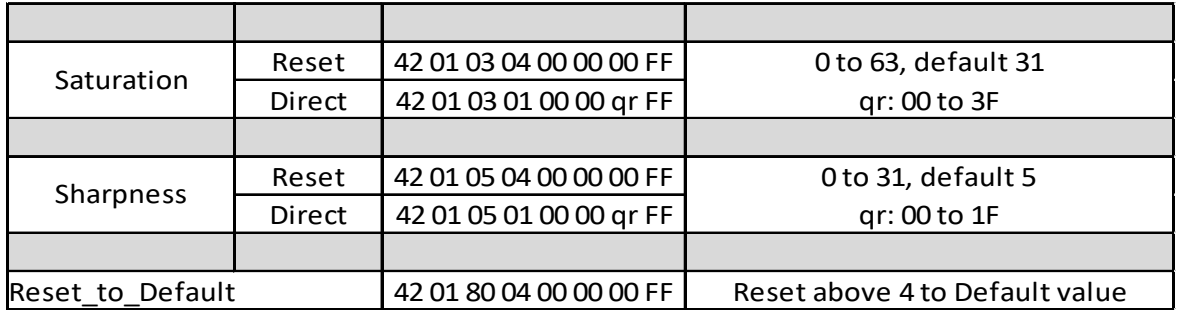

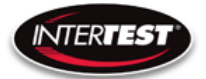

# <span id="page-28-0"></span>Inquiries:

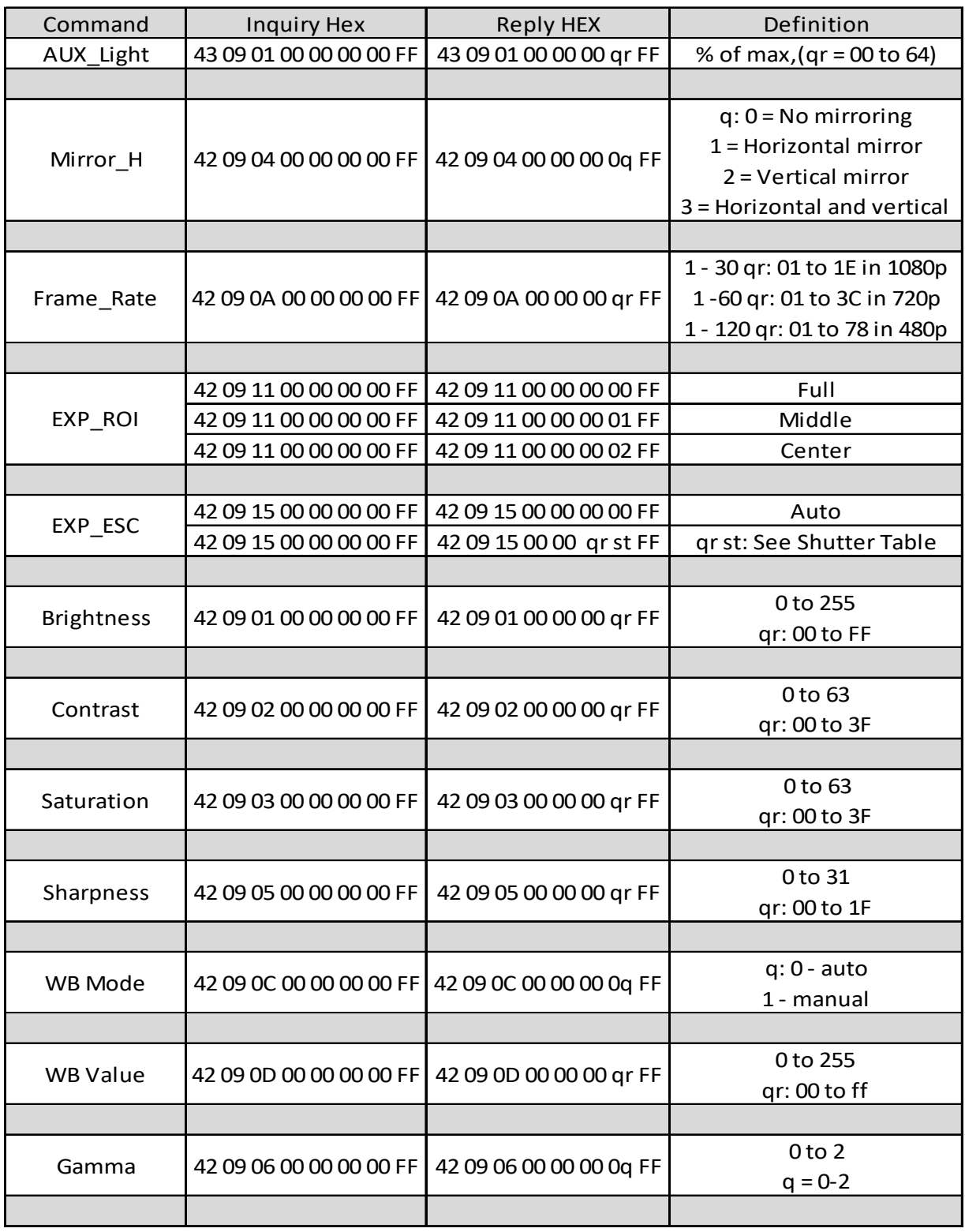

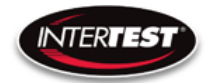

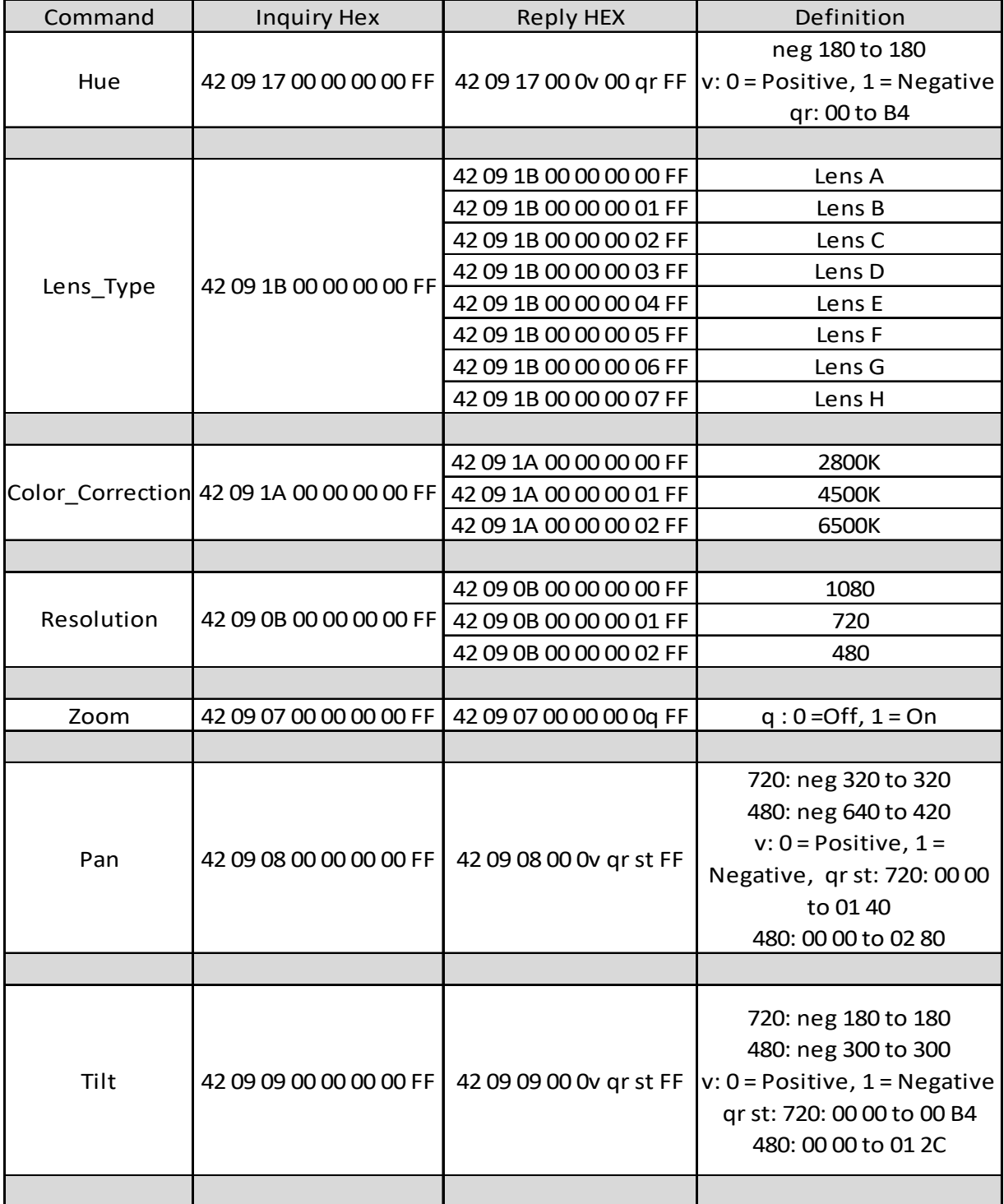

InterTest, Inc. • 303 Route 94 • Columbia, NJ 07832

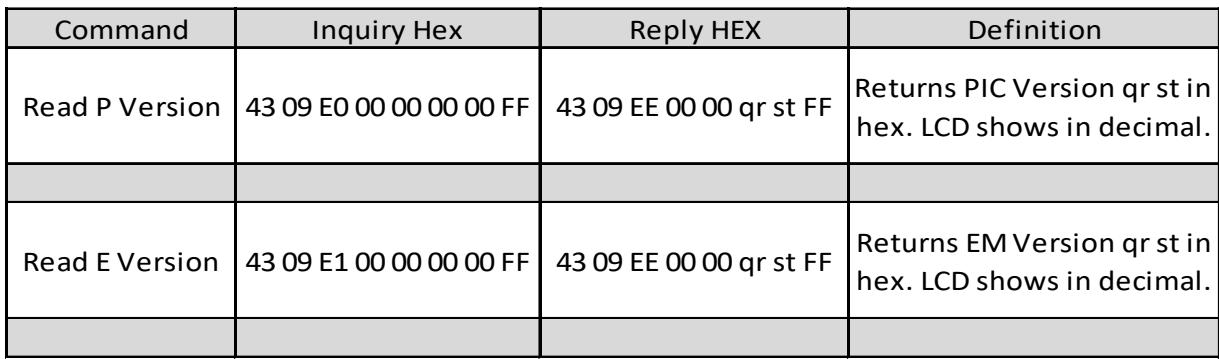

# <span id="page-30-0"></span>Shutter Table:

The shutter increment and decrement functions have 26 total steps as seen in the following table. The shutter value can be set to any value between 1/1 to 1/30000 using the direct command. If the shutter value is set to a different value than one in the table, the increment and decrement commands will set the shutter value to the next highest or next lowest shutter step respectively. If the shutter is given a decrement command while at shutter value 1/1 the shutter value will go into auto mode.

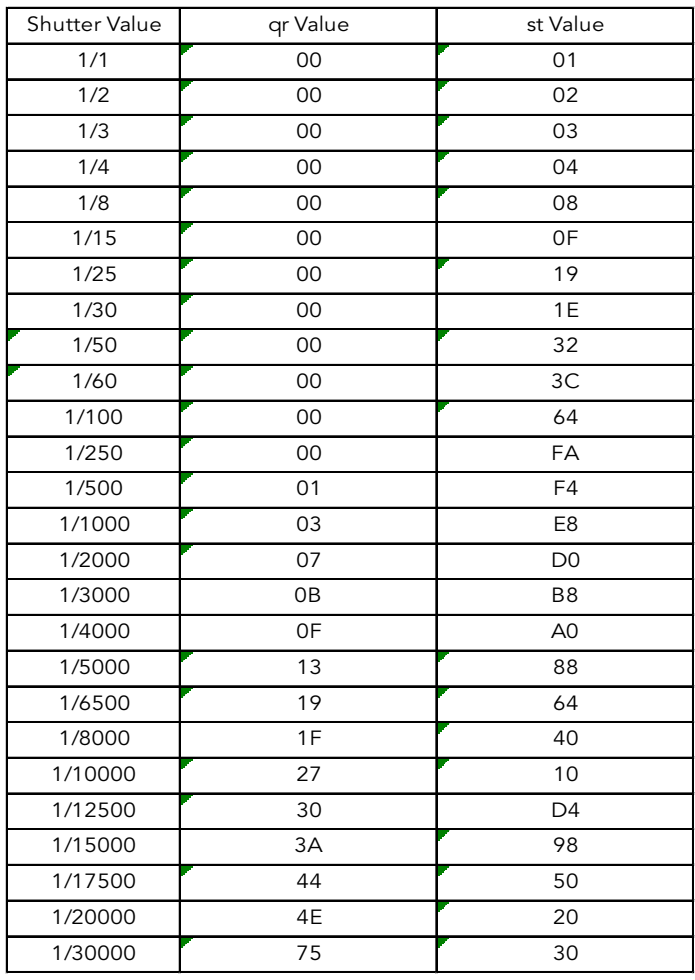

# Page 31 of 49

InterTest, Inc. • 303 Route 94 • Columbia, NJ 07832

# <span id="page-31-0"></span>Specifications

# <span id="page-31-1"></span>Camera Head

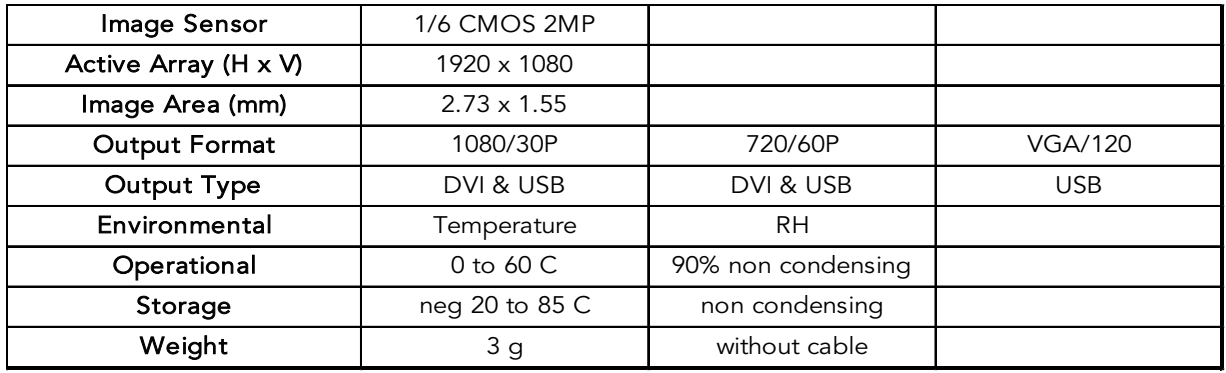

# <span id="page-31-2"></span>Camera Cable

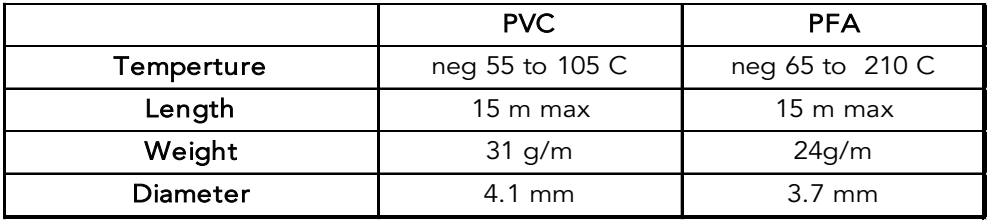

# <span id="page-31-3"></span>Camera Control Unit (CCU)

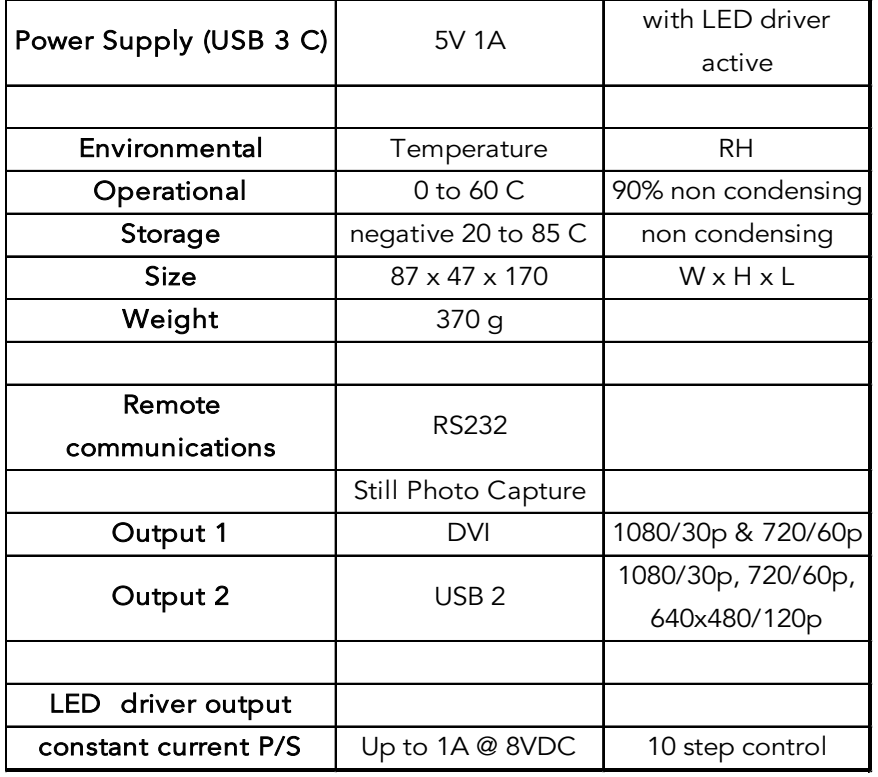

## Page 32 of 49

InterTest, Inc. • 303 Route 94 • Columbia, NJ 07832

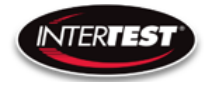

# <span id="page-32-0"></span>LED Output (CCU)

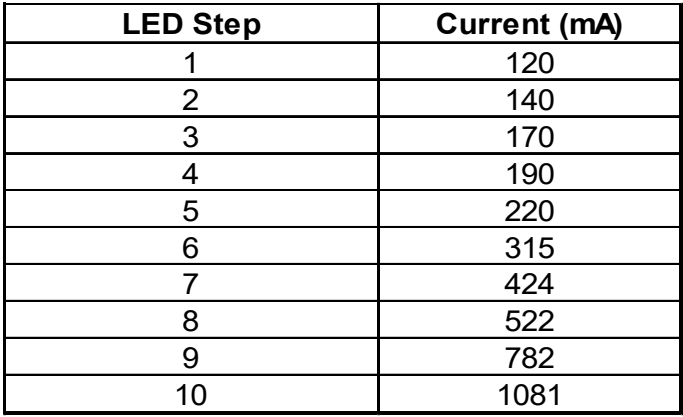

# <span id="page-32-1"></span>Controller & Camera Mechanical Specifications (Non-LED Version)

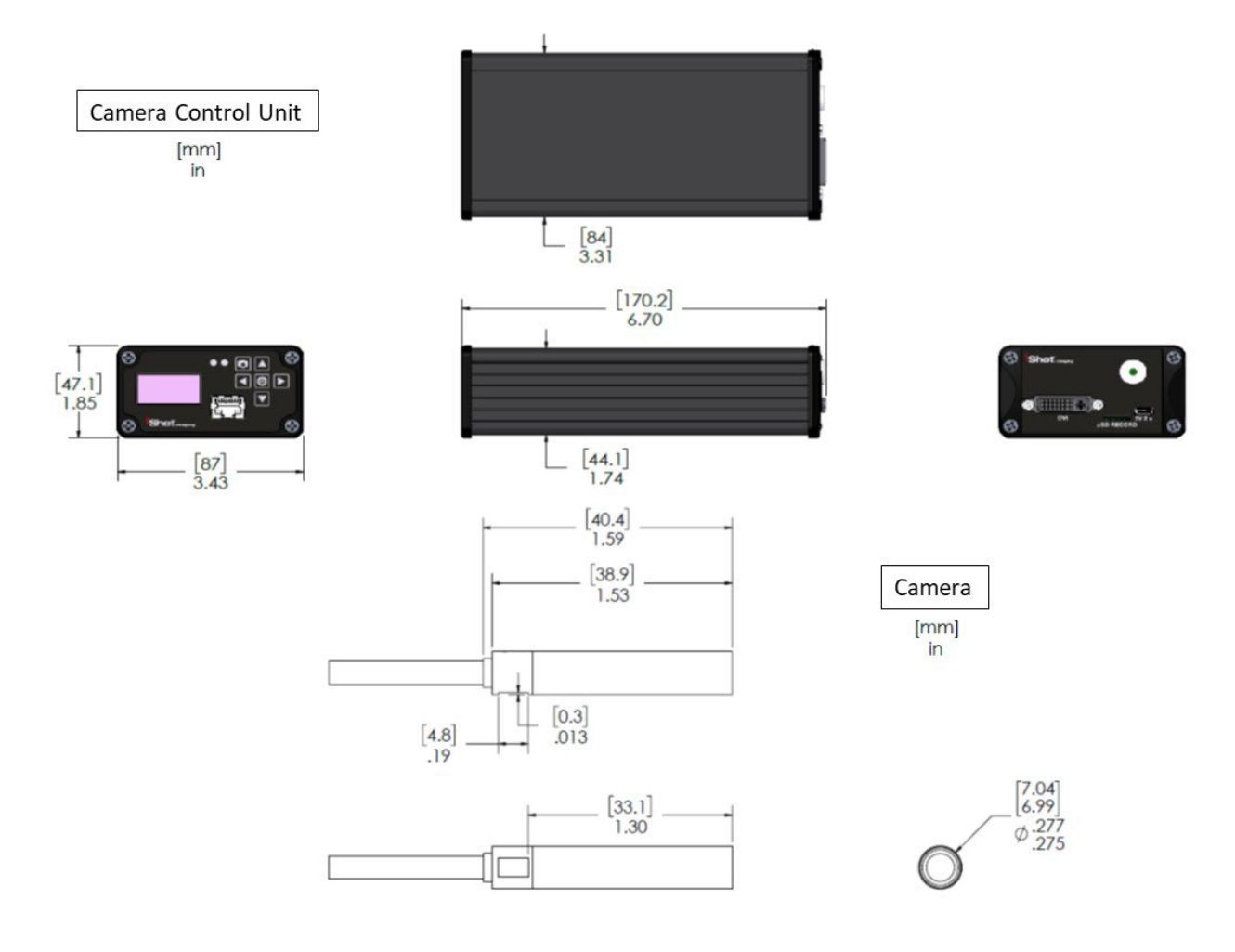

Figure 8 Non-LED Version CCU & Camera Dimensions

<span id="page-32-2"></span> Page 33 of 49 InterTest, Inc. • 303 Route 94 • Columbia, NJ 07832

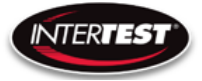

# <span id="page-33-0"></span>Controller & Camera Mechanical Specifications (LED Version)

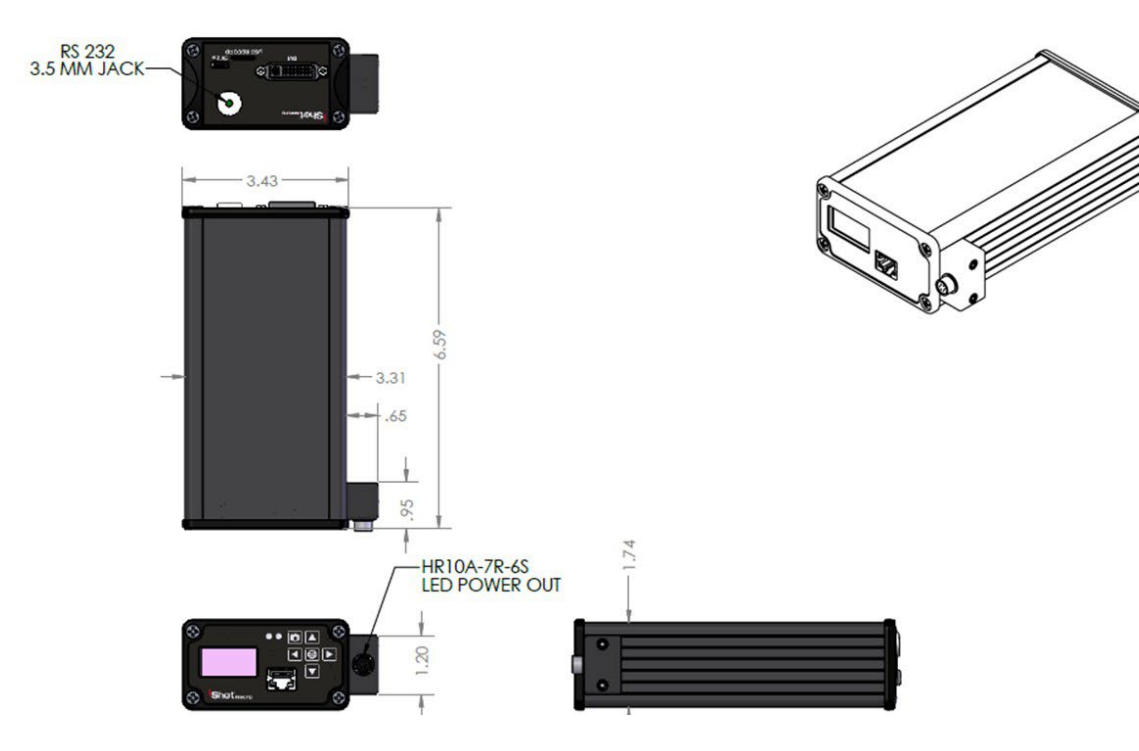

Figure 9 LED Version CCU Dimensions

<span id="page-33-1"></span>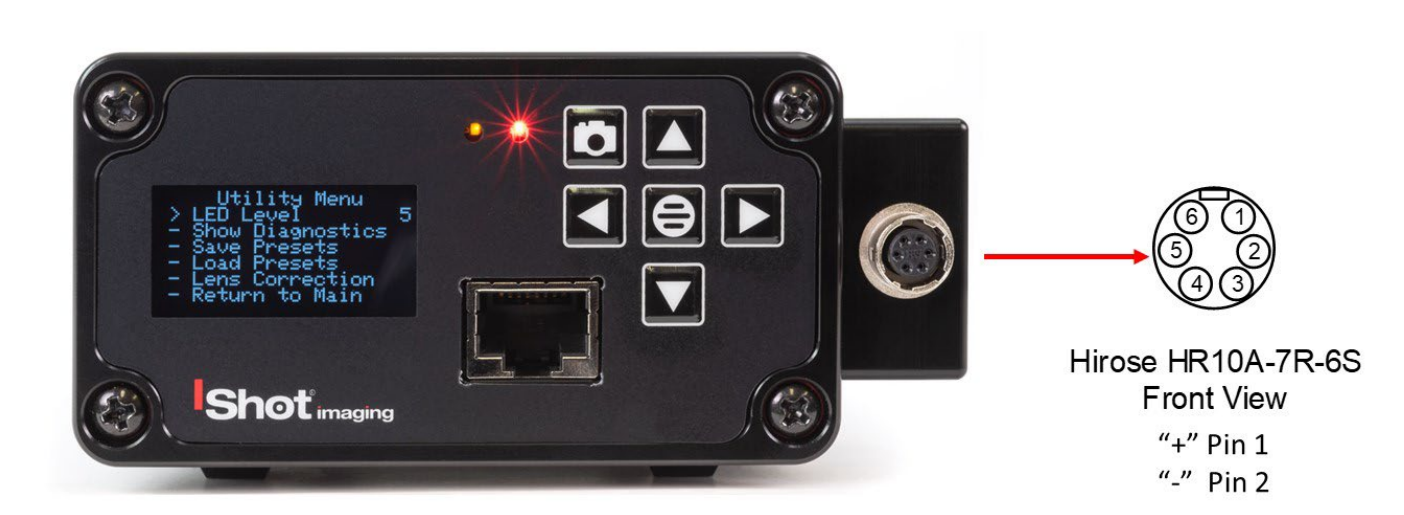

Figure 10 LED Version CCU Pin Out

Page 34 of 49

<span id="page-33-2"></span>InterTest, Inc. • 303 Route 94 • Columbia, NJ 07832

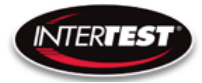

# <span id="page-34-0"></span>Control Menu Values & Defaults

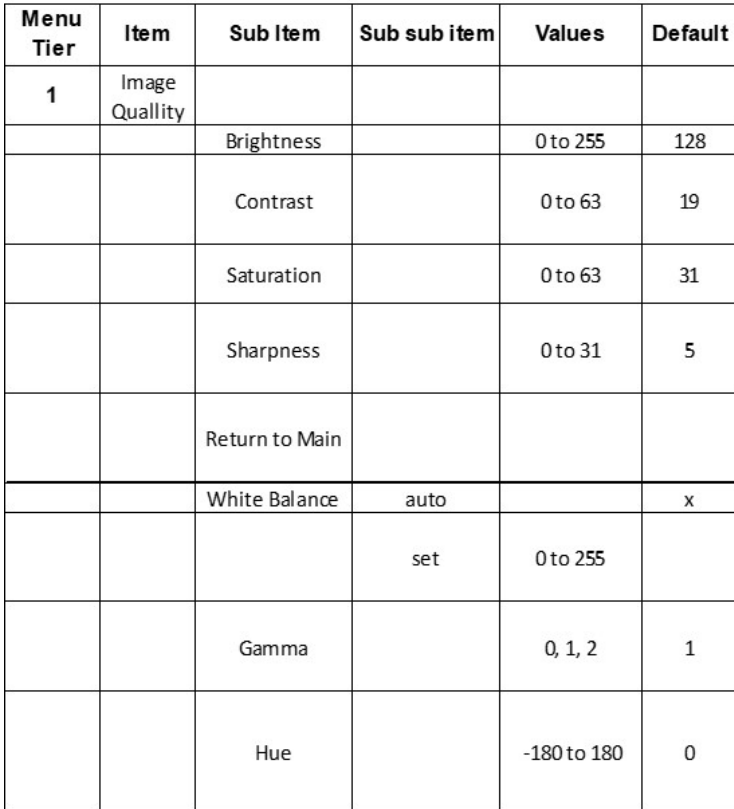

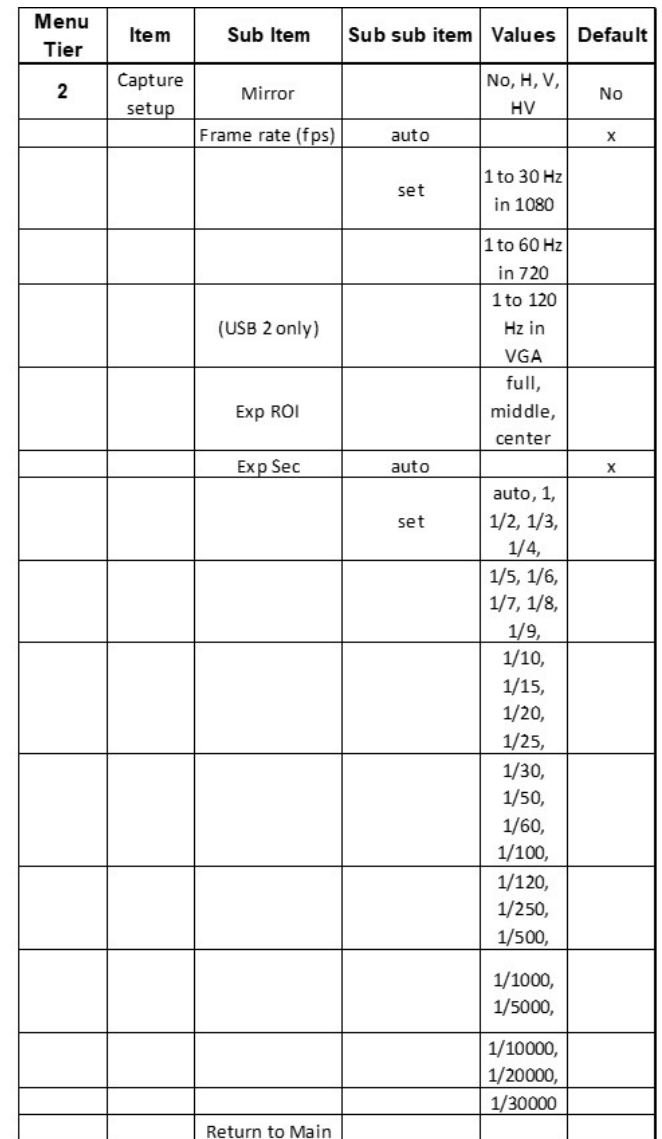

InterTest, Inc. • 303 Route 94 • Columbia, NJ 07832 +1 (908) 496-8008 • [service@intertest.com](mailto:service@intertest.com) • [www.intertest.com](http://www.intertest.com/) Released 10-4-23 Rev G Admin Version

Page 35 of 49

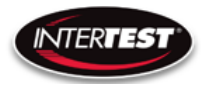

## QN HD CCU Instruction & Admin Manual

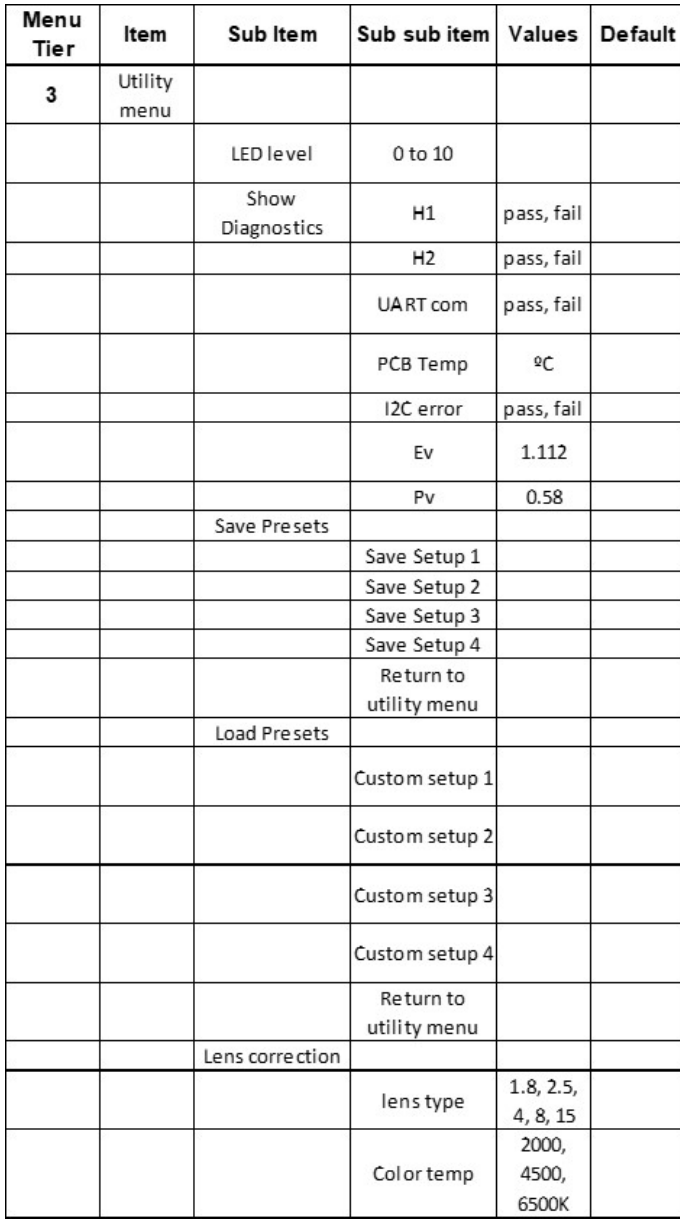

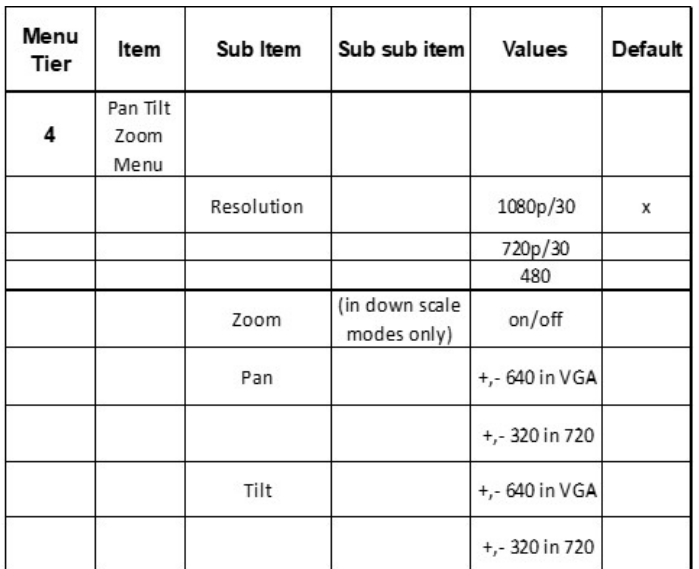

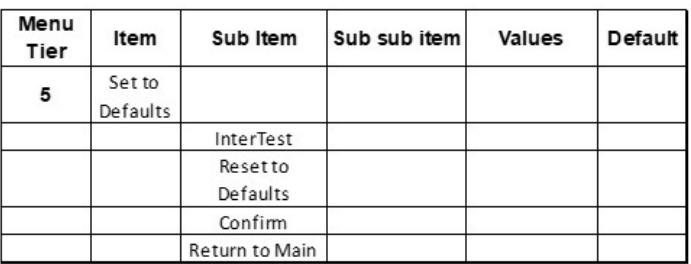

Page 36 of 49

InterTest, Inc. • 303 Route 94 • Columbia, NJ 07832 +1 (908) 496-8008 • [service@intertest.com](mailto:service@intertest.com) • [www.intertest.com](http://www.intertest.com/) Released 10-4-23 Rev G Admin Version

# <span id="page-36-0"></span>Care & Maintenance

#### <span id="page-36-1"></span>Overall System

- Do not expose to moisture or direct sunlight.
- Do not operate near intense electromagnetic fields.

#### <span id="page-36-2"></span>Trouble Shooting

- Ensure camera connection is tight and secure.
- Ensure power is proper voltage and current for unit, and connection is tight and secure.
- Ensure DVI connection is tight and secure.
- Ensure MicroSD memory Card in firmly in place.
- Ensure a proper lens is in place on camera.
- Ensure all menu settings are as desired and correct for equipment in use.
- Restart disconnect power supply and reconnect power supply

#### <span id="page-36-3"></span>Returns for Repair or Service

In the event a product is damaged and needs repair, send it to the Service Department at the main office in Columbia, NJ. An RMA (Return Material Authorization Number) must be issued prior to the unit being returned. Call InterTest, Inc. at (908) 294-8008 to obtain an RMA Number. Shipments returned without an RMA will have an administrative fee applied to the transaction.

Provide the product number, serial number and a brief description of the problem or damage when obtaining an RMA number

#### <span id="page-36-4"></span>Return Evaluation Procedure

Once a return is received by InterTest, Inc. it will be evaluated. The fee for any repair evaluation not sent in under warranty is \$55 (USD credited against cost of repair). This cost is in addition to any other charges required. Prior to any repairs being completed, a repair evaluation will be issued and payment arranged. Payment via credit card is preferred and will expedite the repair process.

Once payment is arranged, the authorization to repair the product is given. Completed repairs will ship back to the customer using the pre-arranged shipping methods.

Page 37 of 49

InterTest, Inc. • 303 Route 94 • Columbia, NJ 07832 +1 (908) 496-8008 • [service@intertest.com](mailto:service@intertest.com) • [www.intertest.com](http://www.intertest.com/) Released 10-4-23 Rev G Admin Version

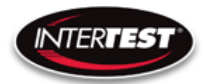

For Service of this product:

InterTest, Inc.

303 State Route 94

Columbia, NJ 07832

1-800-535-3626

+1 908 496 8008

Email: [service@intertest.com](mailto:service@intertest.com)

Internet: [http://www.intertest.com](http://www.intertest.com/)

InterTest, Inc. • 303 Route 94 • Columbia, NJ 07832 +1 (908) 496-8008 • [service@intertest.com](mailto:service@intertest.com) • [www.intertest.com](http://www.intertest.com/) Released 10-4-23 Rev G Admin Version

Page 38 of 49

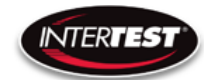

# <span id="page-38-0"></span>Parts and Accessories

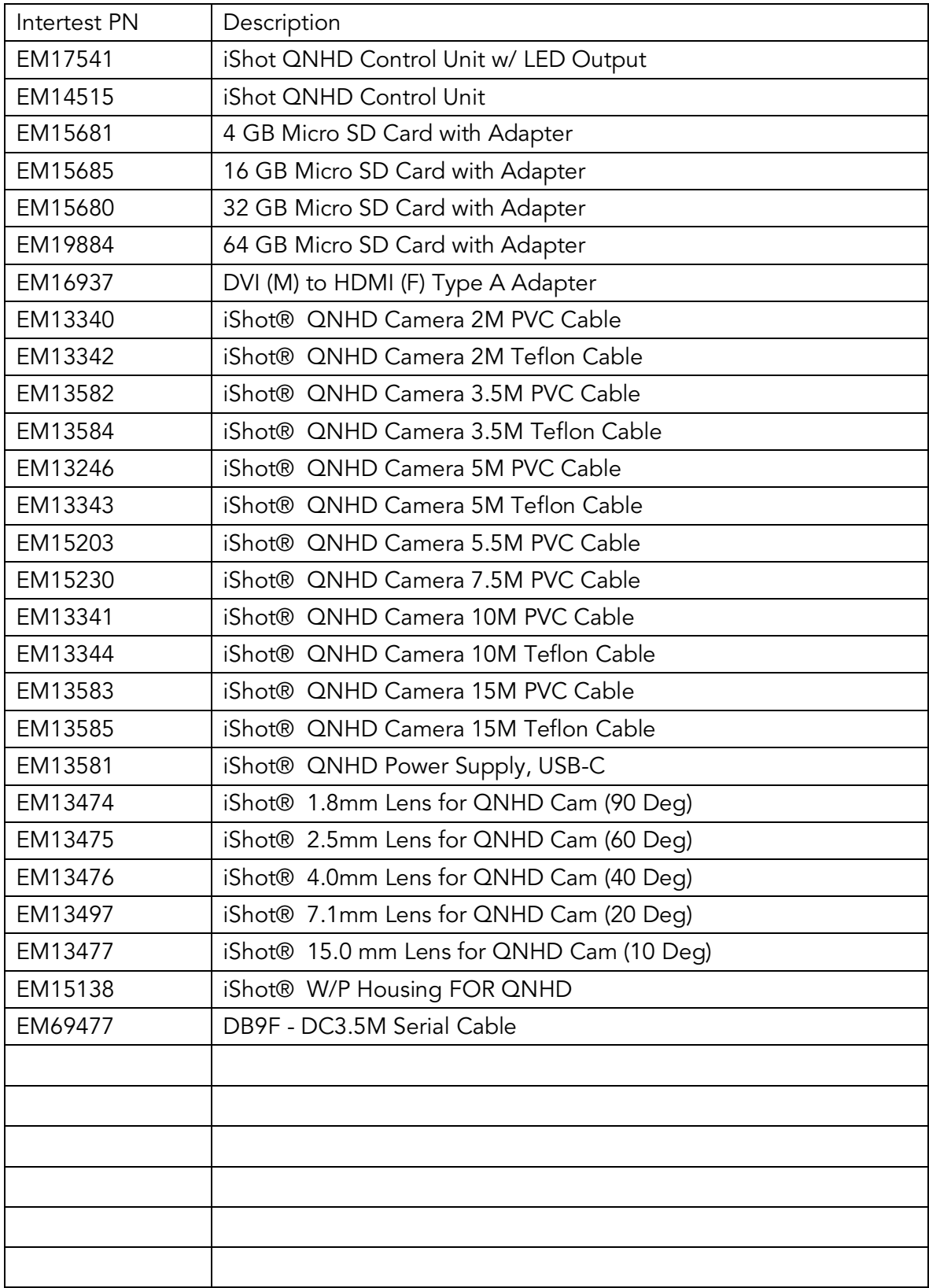

InterTest, Inc. • 303 Route 94 • Columbia, NJ 07832

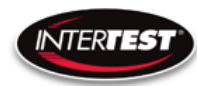

# <span id="page-39-0"></span>Admin Section

This section of the manual is intended for high level users that take responsibility for use at an OEM level. Settings, programming, and remote communication through RS 232 allow expanded use. Caution: users at this level are beyond warranty coverage. Note there are ESD sensitive components. Contact InterTest tech support, [service@intertest.com,](mailto:service@intertest.com) for further details.

## <span id="page-39-1"></span>Dip Switch Settings

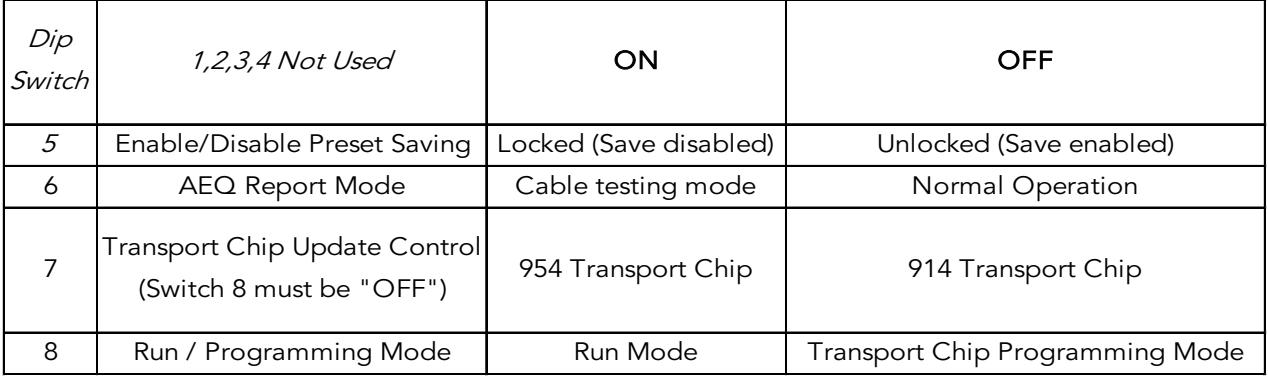

#### <span id="page-39-2"></span>Main Menu

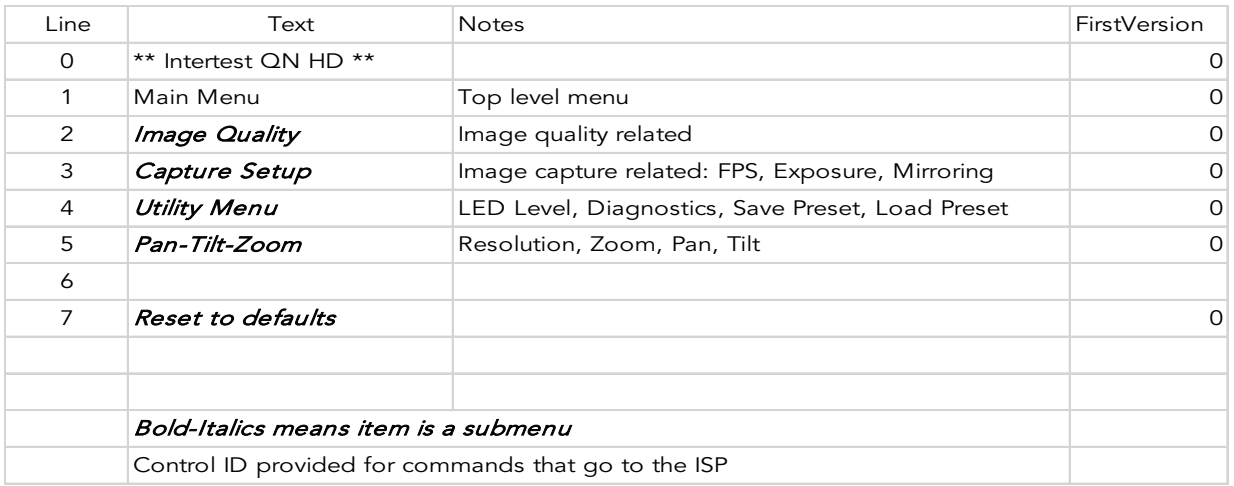

Page 40 of 49

InterTest, Inc. • 303 Route 94 • Columbia, NJ 07832

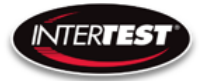

#### <span id="page-40-0"></span>**Image Menu**

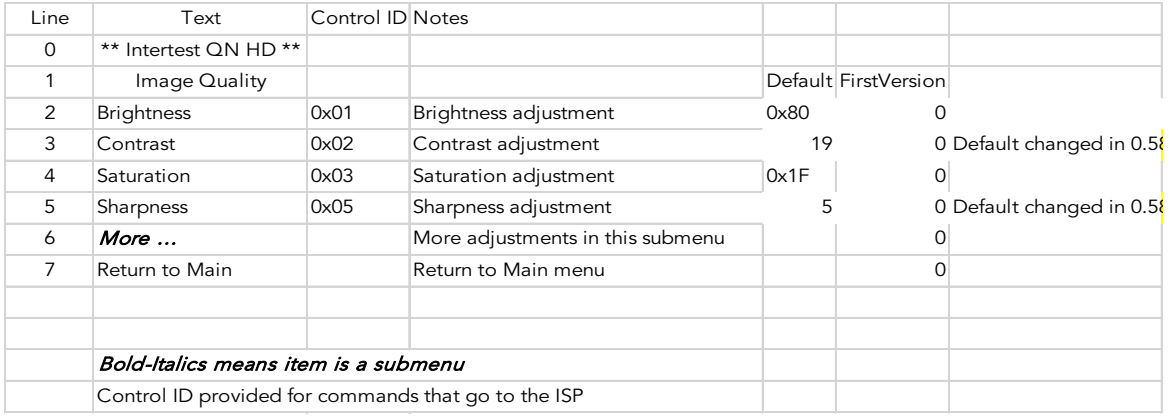

# <span id="page-40-1"></span>More Image Quality

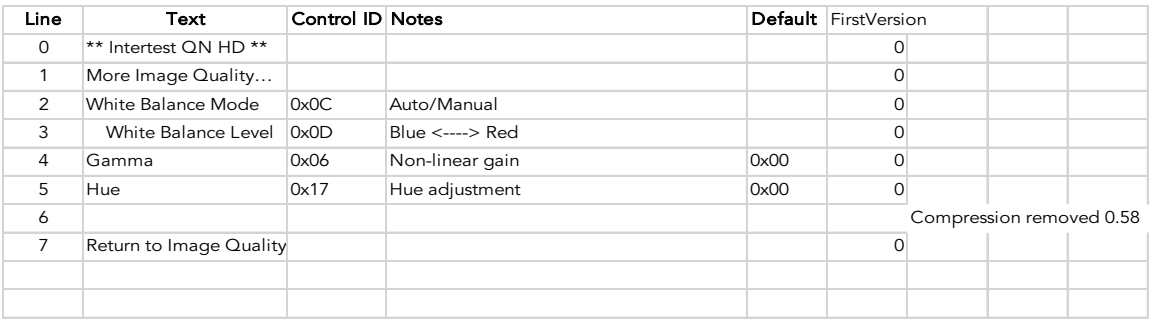

# <span id="page-40-2"></span>Capture Menu

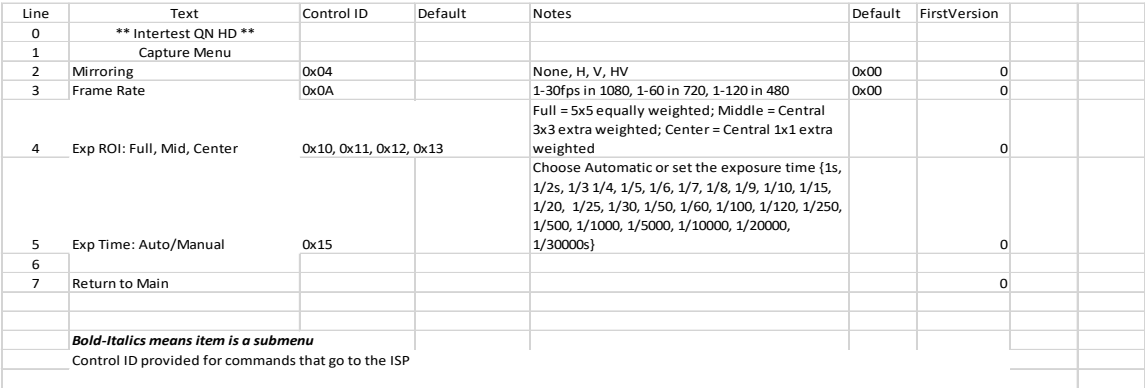

InterTest, Inc. • 303 Route 94 • Columbia, NJ 07832

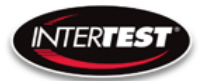

# <span id="page-41-0"></span>Utility Menu

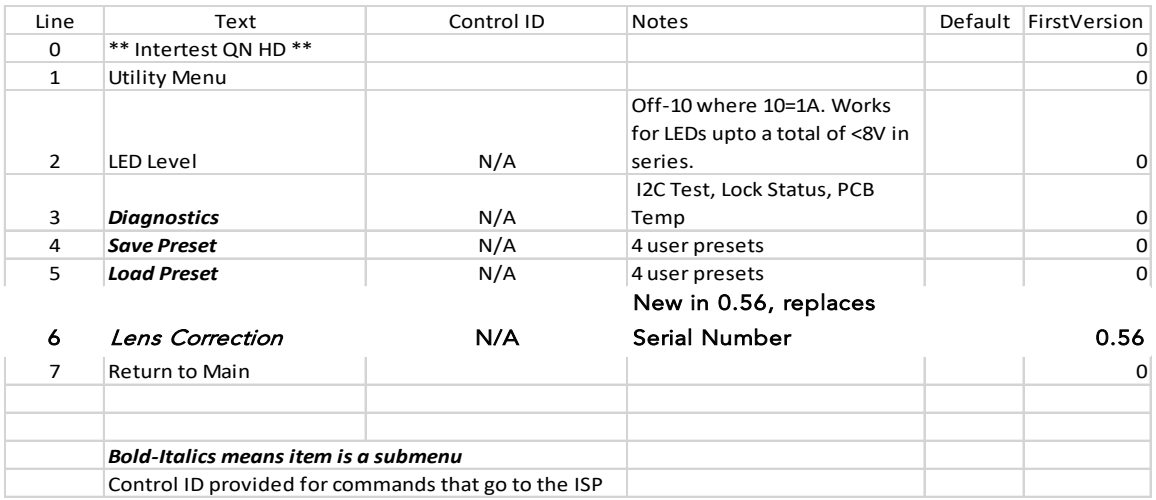

#### <span id="page-41-1"></span>Save Preset

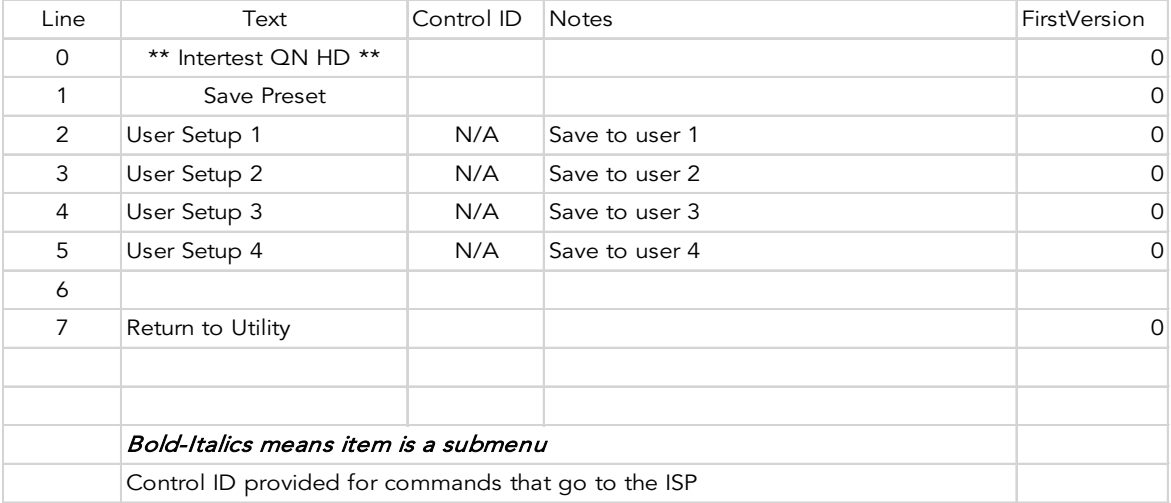

Page 42 of 49

InterTest, Inc. • 303 Route 94 • Columbia, NJ 07832 +1 (908) 496-8008 • [service@intertest.com](mailto:service@intertest.com) • [www.intertest.com](http://www.intertest.com/) Released 10-4-23 Rev G Admin Version

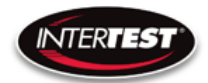

# <span id="page-42-0"></span>Load Preset

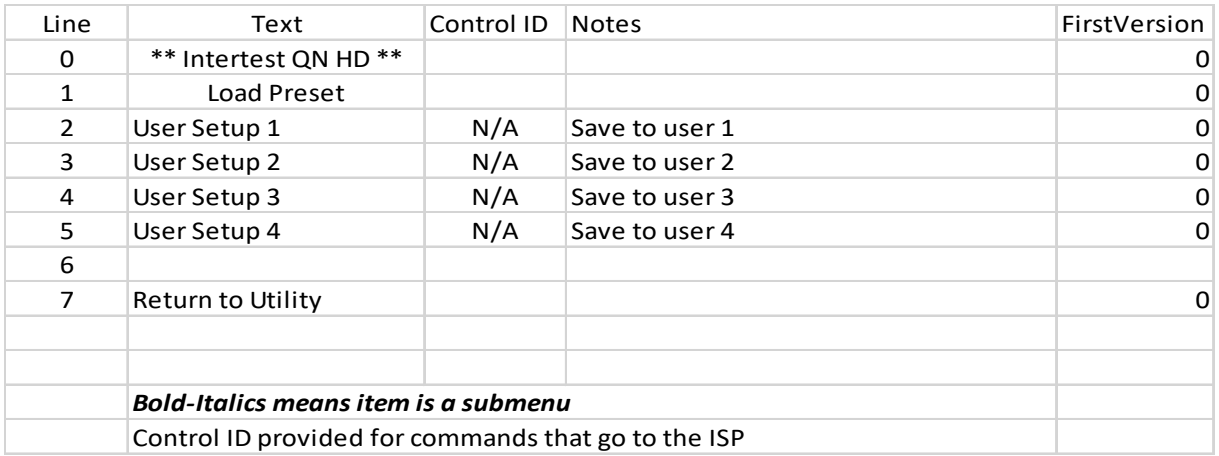

# <span id="page-42-1"></span>**Diagnostics**

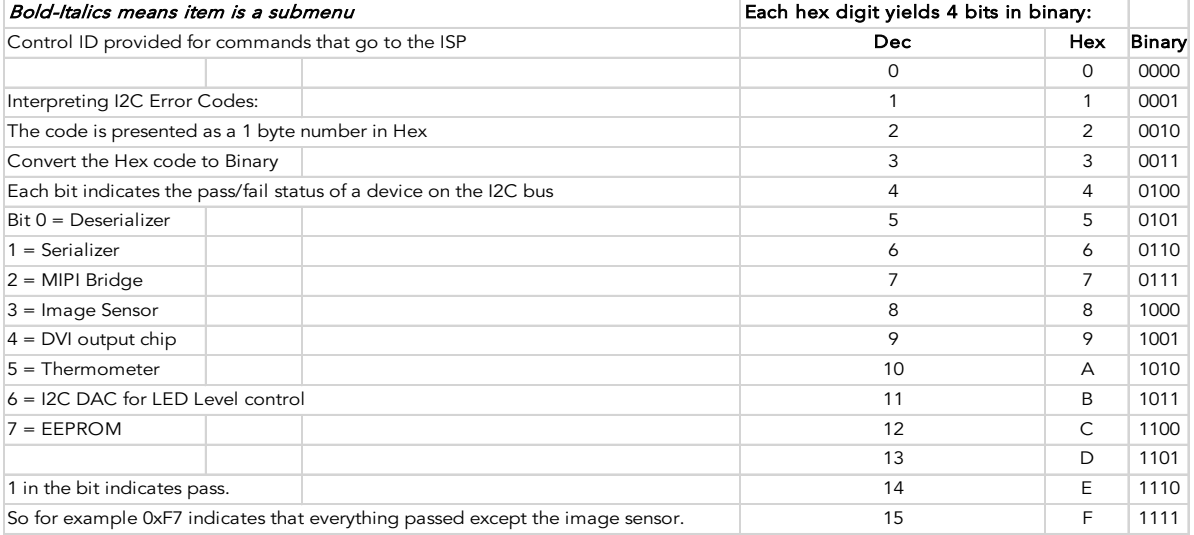

Page 43 of 49

InterTest, Inc. • 303 Route 94 • Columbia, NJ 07832 +1 (908) 496-8008 • [service@intertest.com](mailto:service@intertest.com) • [www.intertest.com](http://www.intertest.com/) Released 10-4-23 Rev G Admin Version

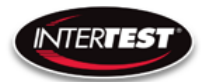

# <span id="page-43-0"></span>PTZ Menu

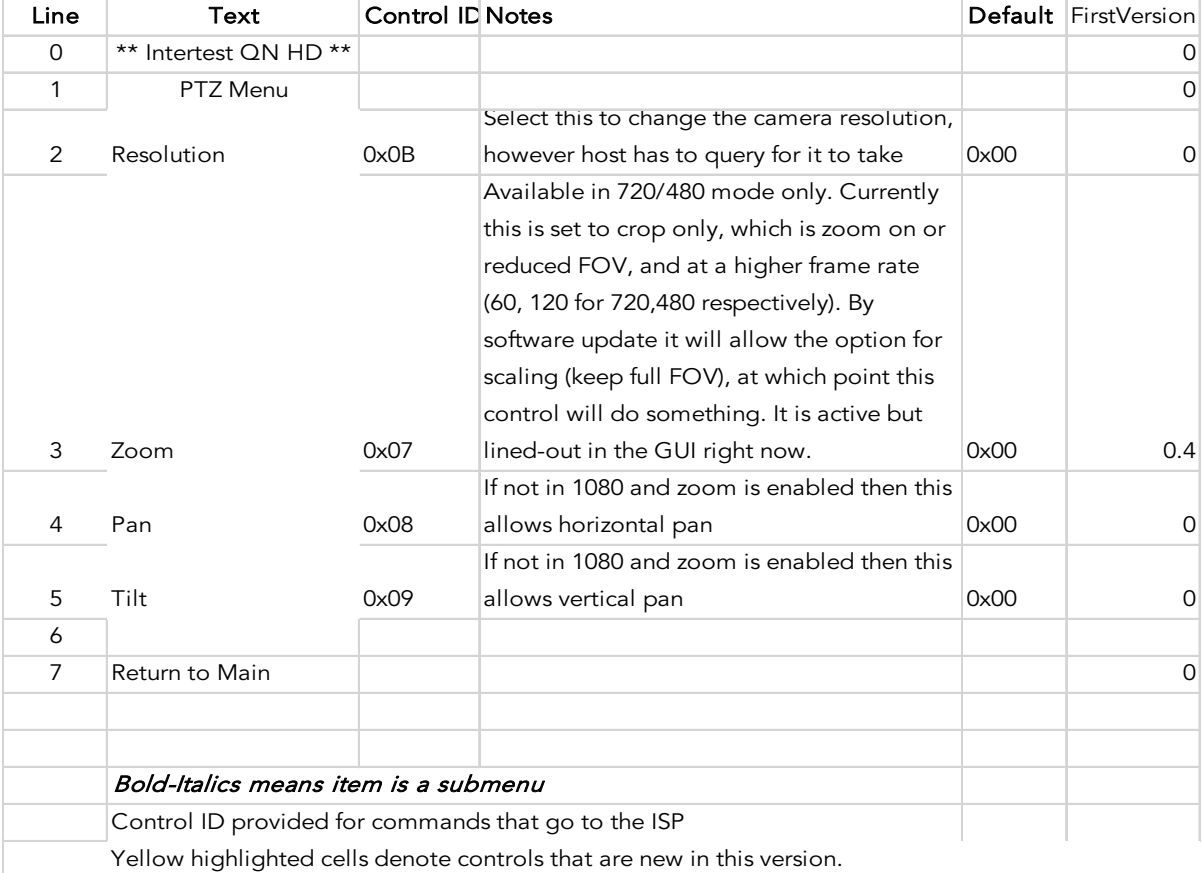

# <span id="page-43-1"></span>Reset to Defaults

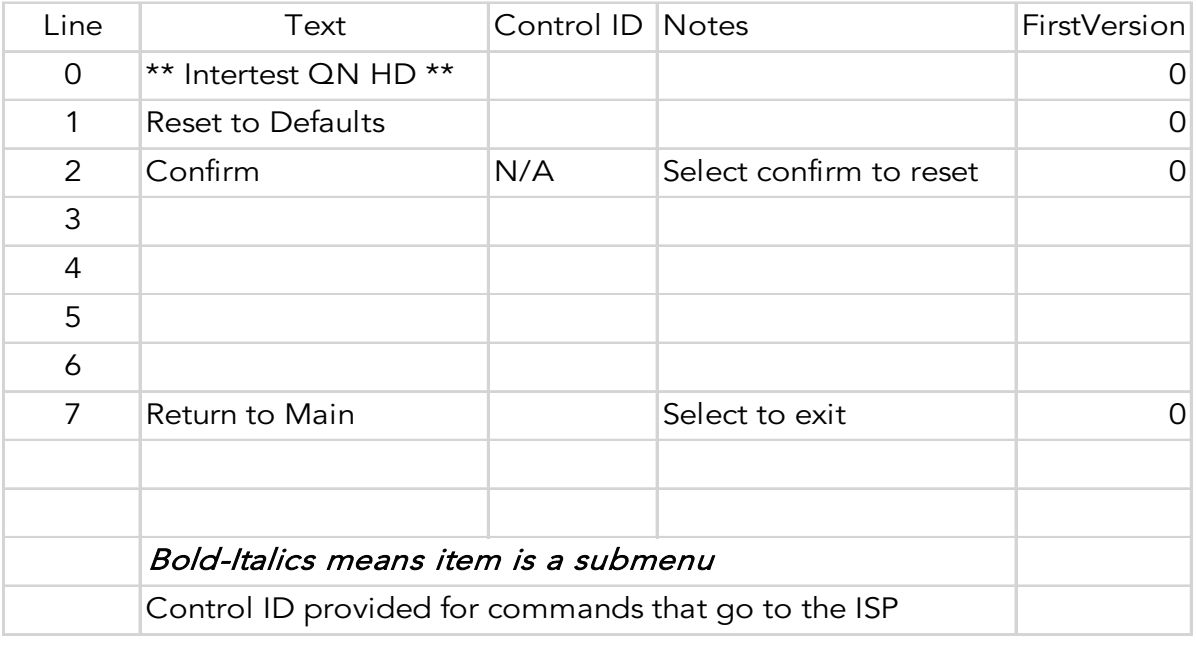

#### Page 44 of 49

InterTest, Inc. • 303 Route 94 • Columbia, NJ 07832

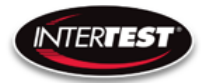

# <span id="page-44-0"></span>Lens Correction

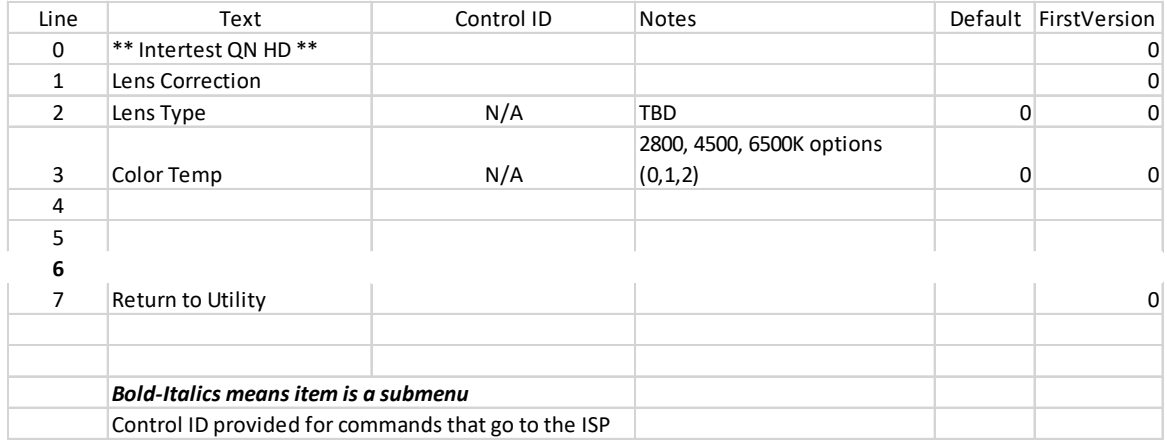

Page 45 of 49

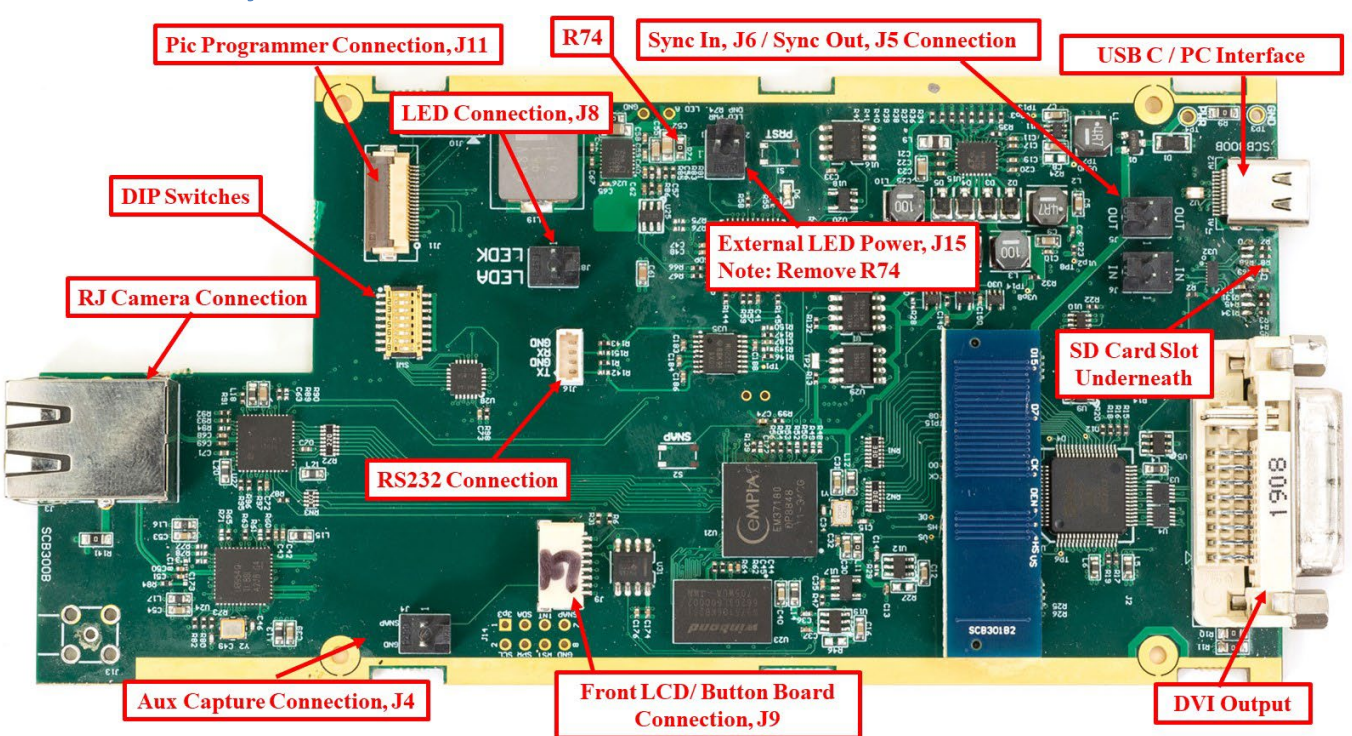

# <span id="page-45-0"></span>Circuit Board Layout / Connections

<span id="page-45-1"></span>Figure 11 CCU Circuit Brd Layout

Page 46 of 49 InterTest, Inc. • 303 Route 94 • Columbia, NJ 07832 +1 (908) 496-8008 • [service@intertest.com](mailto:service@intertest.com) • [www.intertest.com](http://www.intertest.com/) Released 10-4-23 Rev G Admin Version

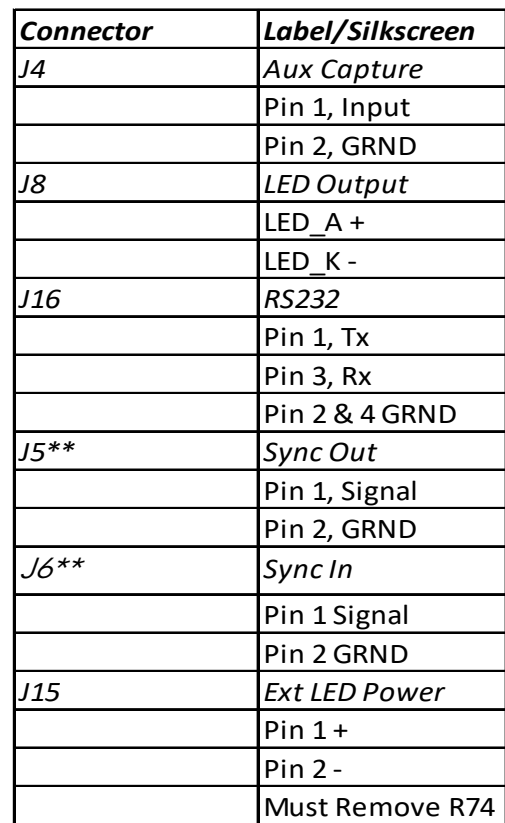

# Figure 12 Connector Pin Out

# <span id="page-46-1"></span>\*\*Note: Sync IN & Sync OUT are programable Input/Output Connections

# <span id="page-46-0"></span>SCB300B Firmware Upload Procedure

VTERTES

The SCB300B board allows for both the old and new SerDes to be used and automatically detected when plugged in to the RJ45 jack. In order to do this we must program both the versions of the ISP (EM37180) code into the correct SPI Flash for the system to work properly. In order to make this easy there is a new firmware programming mode that has been added to the PIC firmware (v1.02+) that is accessed via the DIP switches on the SCB300B board.

To use the Firmware programming mode:

• 1. Set DIP8 to the OFF position o Normally DIP8 will be in the ON position to run the camera (Pv1.02+)

- 2. Set DIP7 to OFF for the Old 914 SerDes or to ON for the New 954 SerDes
- 3. Then power on the board using a PC
- 4. The LCD screen should show either 914 or 954 depending on what was set on DIP7
- 5. If it shows a regular main menu then DIP8 is in the ON position. Turn it off and cycle power.
- 6. Start the EM\_Download\_Tool software o The tool should say "USB Init OK" at the top
- 7. Select "Browse" and navigate to the supplied \*914\*.bin or \*954\*.bin file depending on

## Page 47 of 49

InterTest, Inc. • 303 Route 94 • Columbia, NJ 07832

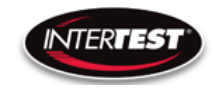

- which you are trying to program
- 8. Select "Download" and within ~10 seconds the download should be successfully completed
- 9. If you want to program the other SerDes then flip DIP7 and power cycle the board, following
- from step 3 onwards.
- 10. Once you have programmed both Flash chips set DIP8 to the ON position to enter RUN `
- mode next time you power cycle the board.

# <span id="page-47-0"></span>SCB300B AEQ Procedure

The SCB300B board adds a new AEQ mode that replaces the special firmware we had for the SCB300A.

This AEQ mode is accessed by setting DIP6 to the ON position, but follow the steps below for best results.

- 1. Set DIP6 to the OFF position (this is normal running mode).
- 2. Power up the board with the camera head you wish to measure connected
- 3. Once the system is up and running and you see an image flip DIP6 to the On position

4. Within a few seconds you should see the LCD screen readout an AEQ value a. It will tell you which camera head was detected

b. If there is no camera it will say there is no lock

c. At this point you can unplug/replug cameras to redo AEQ measurements but the most reliable measurement is made with the camera plugged in before powering on the system, and with AEQ mode off at first and then turned on after the camera is running.

5. You can turn off AEQ mode by flipping DIP6 to the Off position. The main menu will return.

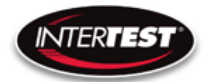

# <span id="page-48-0"></span>NOTES:

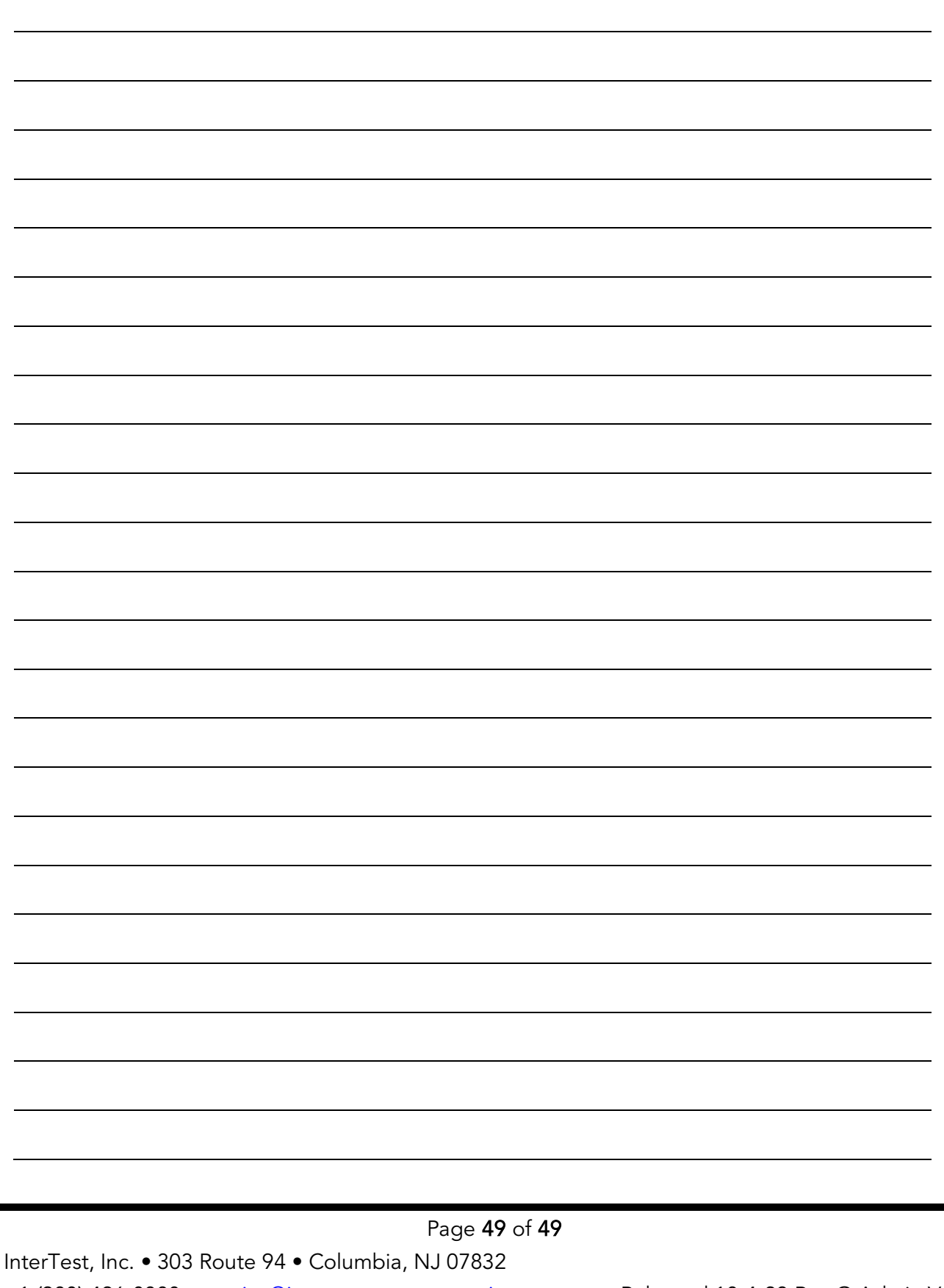